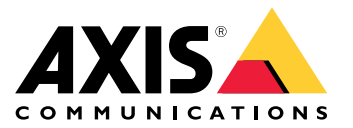

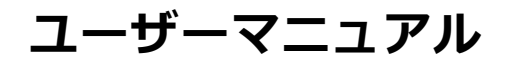

目次

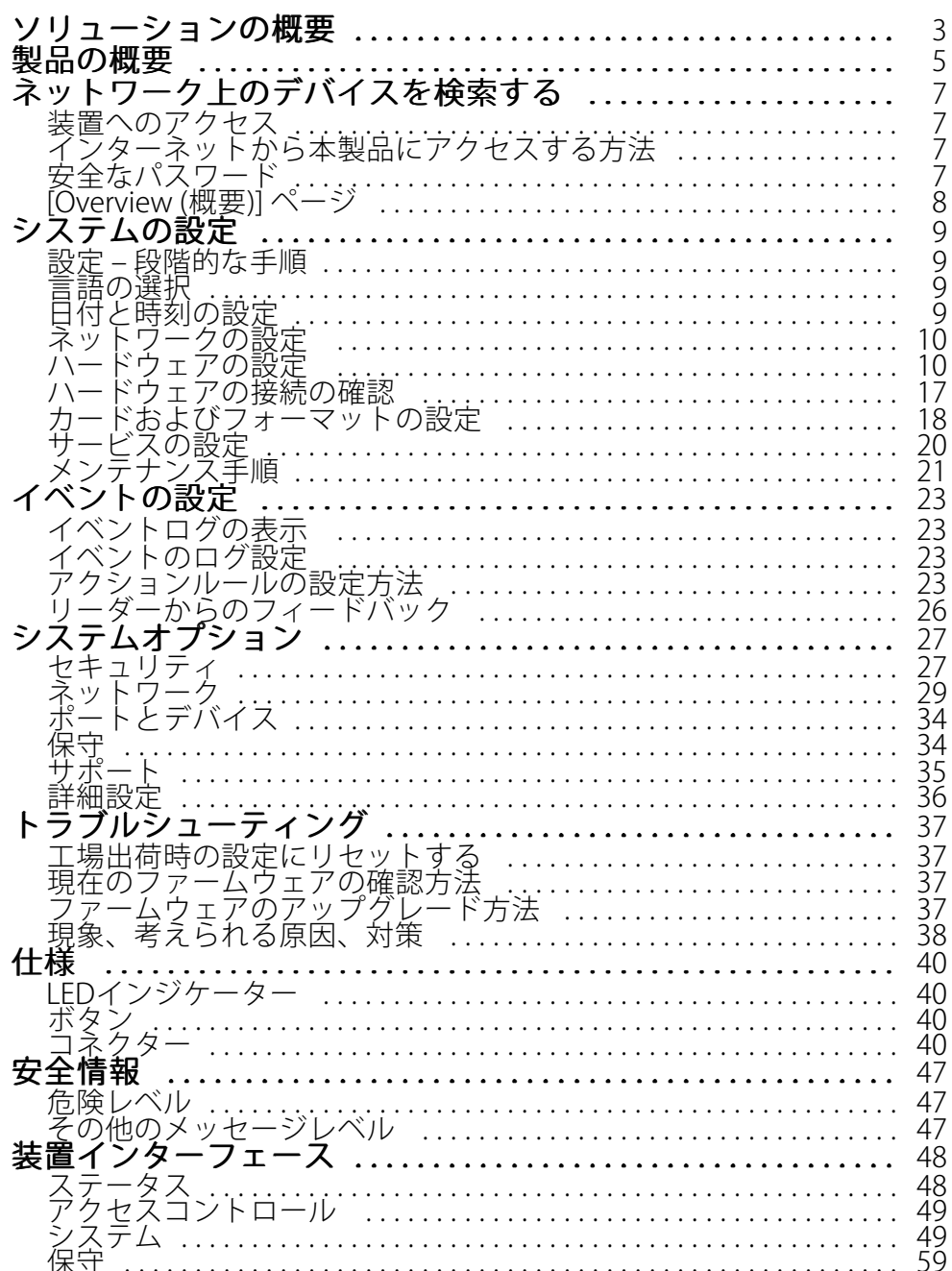

<span id="page-2-0"></span>**ソリューションの概要**

**ソリューションの概要**

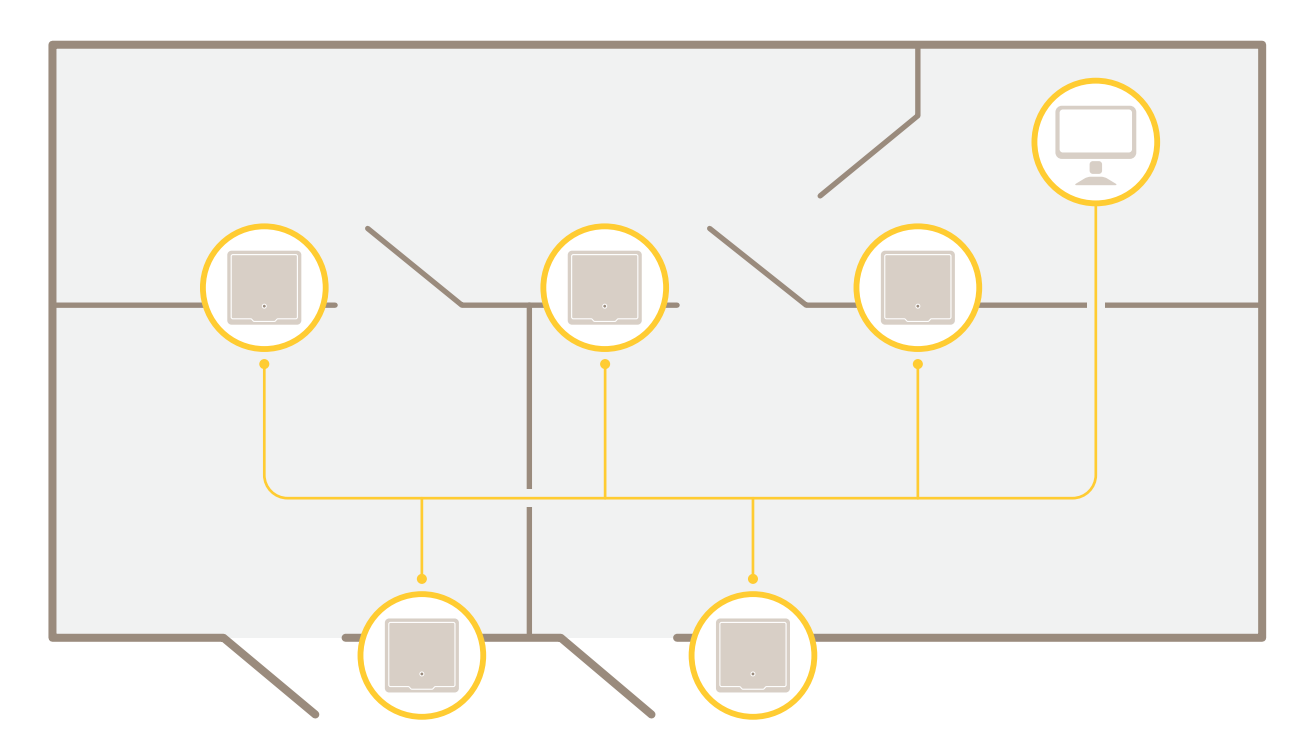

ネットワークドアコントローラーは、既存のIPネットワークに容易に接続して給電することができ、特殊な配 線は必要ありません。

**ソリューションの概要**

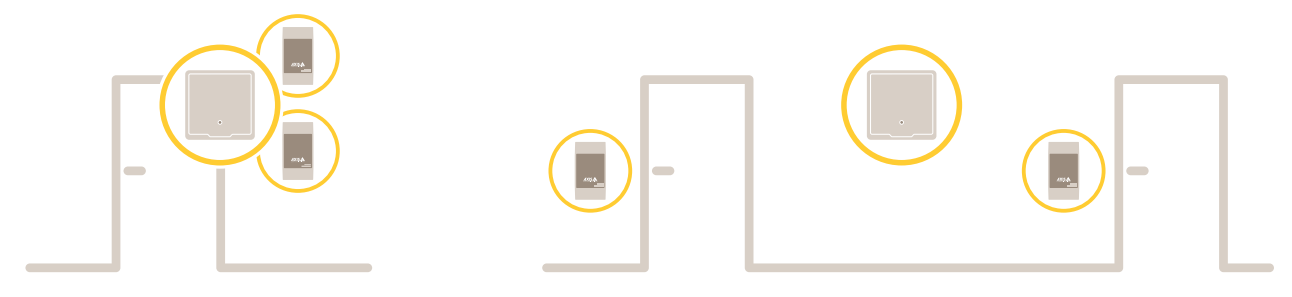

各ネットワークドアコントローラーは、ドアの近くに容易に取り付けることができるインテリジェントデバイス です。最大2つのリーダーに給電したり制御したりできます。

## <span id="page-4-0"></span>**製品の概要**

## **製品の概要**

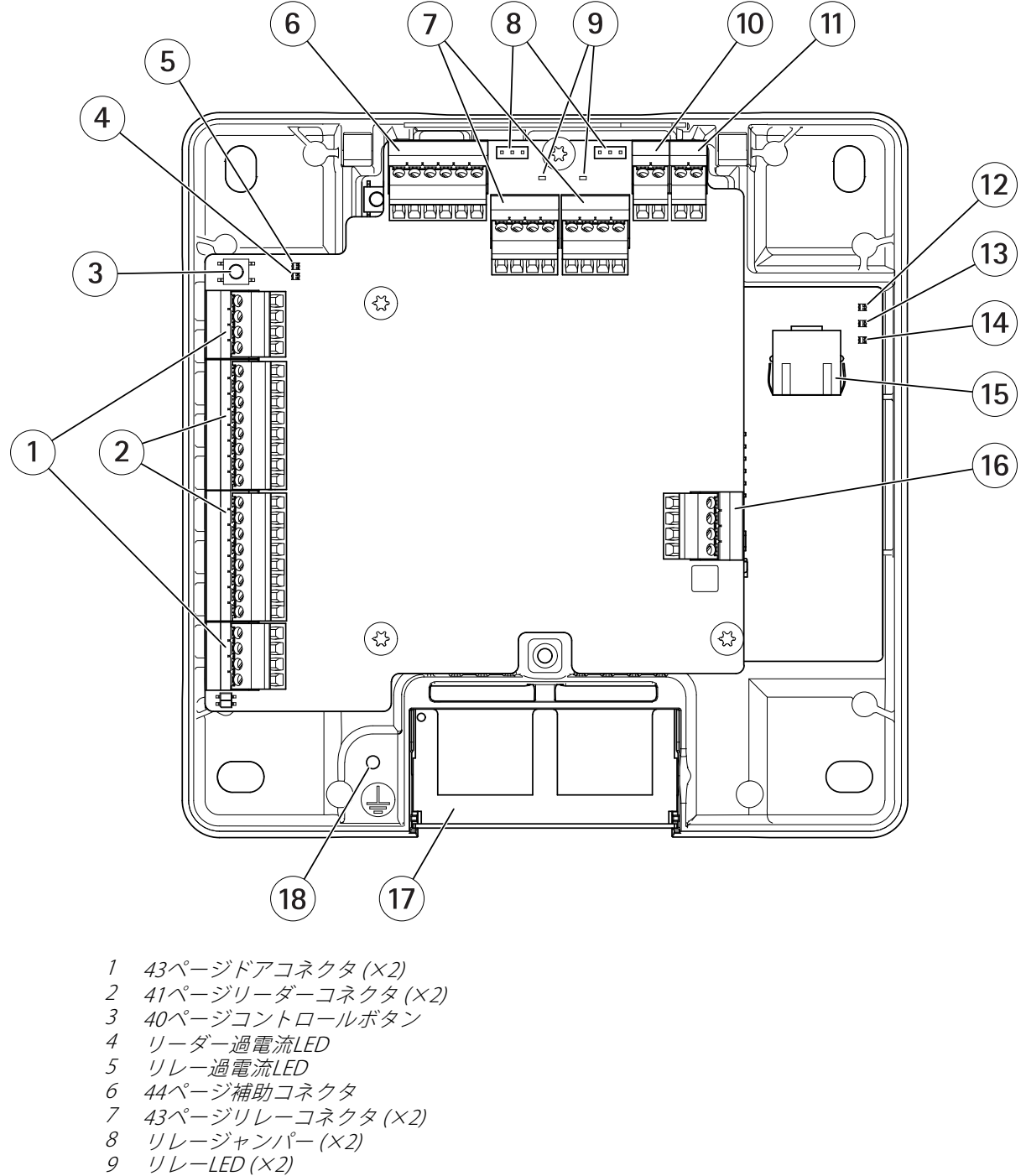

- 10 [46ページバックアップバッテリー入力コネクタ](#page-45-0)
- 11 [45ページ電源コネクター](#page-44-0)
- 12 電源LED
- 13 ステータスLED

## **製品の概要**

- 14 ネットワークLED
- 15 [41ページネットワークコネクタ](#page-40-0)
- 16 [45ページ外部コネクタ](#page-44-0)
- 17 リバーシブルケーブルカバー
- 18 アース位置

## <span id="page-6-0"></span>**ネットワーク上のデバイスを検索する**

## **ネットワーク上のデバイスを検索する**

Windows®でAxisデバイスを探してIPアドレスの割り当てを行う方法については、AXIS IP Utilityまた はAXIS Device Managerを使用してください。いずれのアプリケーションも無料で、[axis.com/support](https://www.axis.com/support)からダ ウンロードできます。

IPアドレスの検索や割り当てを行う方法の詳細については、IPアドレスの割り当てとデバイスへのアクセス方法を 参照してください。

## **装置へのアクセス**

1. ブラウザーを開き、Axis装置のIPアドレスまたはホスト名を入力します。

本製品のIPアドレスが不明な場合は、AXIS IP UtilityまたはAXIS Device Managerを使用して、ネットワー ク上で装置を見つけます。

- 2. ユーザー名とパスワードを入力します。初めて装置にアクセスする場合は、rootパスワードを設定する必 要があります。を参照してください。
- 3. ブラウザーで装置のWebページが開きます。スタートページは概要ページと呼ばれています。

## **インターネットから本製品にアクセスする方法**

プライベートネットワーク (LAN) 上の製品は、ネットワークルーターを使用することにより、インターネットへの 接続を共有できます。これは、プライベートネットワークからインターネットにネットワークトラフィック を転送することによって行われます。

ほとんどのルーターは、パブリックネットワーク (インターネット) からプライベートネットワーク (LAN) へのアク セスを阻止するようあらかじめ設定されています。

イントラネット (LAN) 上にあるAxis製品を、NAT (ネットワークアドレス変換) ルーターの外側 (WAN側) から利用で きるようにする場合は、NATトラバーサルをオンにします。NATトラバーサルを正しく設定すると、NATルーター の外部HTTPポートに着信するすべてのHTTPトラフィックが本製品に転送されます。

#### NATトラバーサル機能をオンにする方法

- [[Setup > Additional Controller Configuration > System Options > Network > TCP/IP > Advanced (設定 <sup>&</sup>gt; 追加のコントローラー設定 <sup>&</sup>gt; システムオプション <sup>&</sup>gt; ネットワーク <sup>&</sup>gt; TCP/IP <sup>&</sup>gt; 詳細設定)][][] の順 に選択します。
- [Enable (有効にする)] をクリックします。
- NATルーターを手動で設定して、インターネットからのアクセスを許可します。

注

- この場合、ルーターとは、NATルーター、ネットワークルーター、インターネットゲートウェイ、ブロー ドバンドルーター、ブロードバンド共有デバイスなどのネットワークルーティングデバイス、またはファ イアウォールなどのソフトウェアを指します。
- NATトラバーサルを機能させるには、ルーターがNATトラバーサルに対応している必要があります。ま た、UPnP®にも対応している必要があります。

# **安全なパスワード**

重要

Axisデバイスは、最初に設定されたパスワードをネットワーク上で平文で送信します。最初のログイン後にデ バイスを保護するために、安全で暗号化されたHTTPS接続を設定してからパスワードを変更してください。

## <span id="page-7-0"></span>**ネットワーク上のデバイスを検索する**

デバイスのパスワードは主にデータおよびサービスを保護します。Axisデバイスは、さまざまなタイプのインス トールで使用される可能性があることから、パスワードポリシーを強制しません。

データを保護するために、次のことを強く推奨します。

- 8文字以上のパスワードを使用する (できればパスワード生成プログラムで作成する)。
- パスワードを公開しない。
- 一定の期間ごとにパスワードを変更する (少なくとも年に1回)。

#### **rootパスワードの設定方法**

Axis製品にアクセスするには、デフォルトの管理者ユーザー「root」のパスワードを設定する必要があります。こ のパスワードは、[Configure Root Password (rootパスワードの設定)] ダイアログで設定できます。このダイアロ グは、製品への初回アクセス時に表示されます。

ネットワークの傍受を防ぐには、暗号化されたHTTPS接続でrootパスワードを設定できますが、これにはHTTPS証 明書が必要です。HTTPS (Hypertext Transfer Protocol over SSL) は、Webブラウザーとサーバー間のトラフィック を暗号化するために使用されるプロトコルです。HTTPS証明書は、暗号化された情報交換を保証します。 *[27ページHTTPS](#page-26-0)* を参照してください。

デフォルトの管理者ユーザー名は、常に「root」であり、削除できません。rootのパスワードを忘れた場 合は、製品を工場出荷時の設定にリセットする必要があります。*[37ページ工場出荷時の設定にリセットする](#page-36-0)* を参照してください。

パスワードを設定するには、ダイアログでパスワードを直接入力します。

## **[Overview (概要)] ページ**

本製品のWebページでは [Overview (概要)] ページに、ドアコントローラーの名前、MACアドレス、IPアドレ ス、およびファームウェアのバージョン情報が表示されます。また、このページでネットワーク上のコント ローラーを識別することもできます。

本製品に最初にアクセスすると、[Overview (概要)] ページでは、ハードウェアの設定、日付と時刻の設定、ネッ トワーク設定を行うよう求められます。システムの設定の詳細については、 *[9](#page-8-0) ページ設定 – [段階的な手順](#page-8-0)* を参照してください。

本製品の他のWebページから [Overview (概要)] ページに戻るには、メニューバーの [Overview (概要)] をクリッ クします。

## <span id="page-8-0"></span>**システムの設定**

## **システムの設定**

本製品の設定ページを開くには、概要ページの右上隅の [Setup (設定)] をクリックします。

Axis製品は、管理者が設定できます。ユーザーや管理者の詳細については、[27ページ](#page-26-0)を参照してください。

### **設定 – 段階的な手順**

アクセスコントロールシステムの使用を開始する前に、以下の設定手順を完了する必要があります。

- 1. 英語が母国語でない場合でも、異なる言語で本製品のWebページを利用することができます。 9 ペー *ジ言語の選択を*参照してください。
- 2. 日付と時刻を設定します。 タページを参照してください。
- 3. ネットワークを設定します。[10ページ](#page-9-0)を参照してください。
- 4. ドアコントローラーとリーダー、ロック、退出要求 (REX) 装置などの接続されたデバイスを設定します。 *[10ページハードウェアの設定](#page-9-0)を*参照してください。
- 5. ハードウェアの接続を確認します。[17ページ](#page-16-0)を参照してください。
- 6. カードおよびフォーマットを設定します。[18ページ](#page-17-0)を参照してください。

推奨メンテナンスの詳細については、[21ページメンテナンス手順](#page-20-0) を参照してください。

## **言語の選択**

本製品のWebページのデフォルトの言語は英語ですが、本製品のファームウェアに含まれるどの言語にも切り替 えることができます。利用可能な最新のファームウェアの詳細については、www.axis.comを参照してください。

いずれかの製品のWebページ上で言語を切り替えることができます。

言語を切り替えるには、言語のドロップダウンリスト をクリックして言語を選択します。製品のすべてのWeb ページおよびヘルプページが選択した言語で表示されます。

注

- 言語を切り替えると、日付形式も選択した言語で一般に使用される形式に変更されます。データのフィー ルドに正しい形式が表示されます。
- 本製品を工場出荷時の設定へのリセットを行うと、製品のWebページの表示は再び英語になります。
- 本製品を復元または再起動したり、ファームウェアをアップグレードしたりすると、製品のWebページは 引き続き、選択した言語を使用します。

## **日付と時刻の設定**

本製品の日付と時刻を設定するには、[Setup <sup>&</sup>gt; Date & Time (設定 <sup>&</sup>gt; 日付と時刻)] に移動します。

日付と時刻は以下のいずれかの方法で設定できます。

- Network Time Protocol (NTP) サーバーから日付と時刻を取得します。[10ページ](#page-9-0)を参照してください。
- 手動で日付と時刻を設定します。[10ページ](#page-9-0)を参照してください。
- コンピューターから日付と時刻を取得します。[10ページ](#page-9-0)を参照してください。

[Current controller time (コントローラーの現在時刻)] ドアコントローラーの現在の日付と時刻 (24時間形式) が表示されます。

## <span id="page-9-0"></span>**システムの設定**

[System Options (システムオプション)] ページでも同じ日付と時刻のオプションを利用できます。[] [Setup <sup>&</sup>gt; Additional Controller Configuration >System Options >Date & Time (設定 > 追加のコントローラー設定 > シ ステムオプション > 日付と時刻)] に移動します。

**Network Time Protocol (NTP) サーバーから日付と時刻を取得する**

- 1. [Setup <sup>&</sup>gt; Date & Time (設定 <sup>&</sup>gt; 日付と時刻)] に移動します。
- 2. ドロップダウンリストから [Timezone (タイムゾーン)] を選択します。
- 3. 夏時間を使用する地域では、「Adjust for daylight saving (夏時間の調整を行う)] を選択します。
- 4. [Synchronize with NTP (NTPと同期する)] を選択します。
- 5. デフォルトのDHCPアドレスを選択するか、NTPサーバーのアドレスを入力します。
- 6. [Save (保存)] をクリックします。

NTPサーバーと同期すると、NTPサーバーからデータが送信されるため、日付と時刻が継続的に更新されます。 NTP設定に関する詳細については、*[31ページNTP設定](#page-30-0)を*参照してください。

NTPサーバーとしてホスト名を使用する場合は、DNSサーバーの設定を行う必要があります。[30ページDNS設定](#page-29-0) を参照してください。

### **日付と時刻を手動で設定する**

- 1. [Setup <sup>&</sup>gt; Date & Time (設定 <sup>&</sup>gt; 日付と時刻)] に移動します。
- 2. 夏時間を使用する地域では、「Adjust for daylight saving (夏時間の調整を行う)] を選択します。
- 3. [Set date & time manually (日付と時刻を手動で合わせる)] を選択します。
- 4. 希望する日付と時刻を入力します。
- 5. [Save (保存)] をクリックします。

日付と時刻の手動による設定では、日付と時刻が1回設定されますが、自動的には更新されません。これは、外部 NTPサーバーとの接続が確立されていないために、日付または時刻を更新する必要がある場合は、変更を手動 で行う必要があることを意味します。

### **コンピューターから日付と時刻を取得する**

- 1. [Setup <sup>&</sup>gt; Date & Time (設定 <sup>&</sup>gt; 日付と時刻)] に移動します。
- 2. 夏時間を使用する地域では、[Adjust for daylight saving (夏時間の調整を行う)] を選択します。
- 3. [Set date & time manually (日付と時刻を手動で合わせる)] を選択します。
- 4. [Sync now and save (今すぐ同期して保存)] をクリックします。

コンピューターの時刻を使用する場合、日付と時刻は、コンピューターの時刻と1回同期されますが、その後自 動的には更新されません。これは、システムの管理に使用するコンピューターで日付や時刻を変更した場合 は、再び同期する必要があることを意味します。

# **ネットワークの設定**

ネットワークの基本設定を行うには、[Setup > Network Settings (設定 > ネットワーク設定)] または [Setup > Additional Controller Configuration >System Options >Network >TCP/IP >Basic (設定 > 追加のコントロー ラー設定 <sup>&</sup>gt; システムオプション <sup>&</sup>gt; ネットワーク <sup>&</sup>gt; TCP/IP <sup>&</sup>gt; 基本設定)] に移動します。

ネットワーク設定の詳細については、[29ページネットワーク](#page-28-0)を参照してください。

## **システムの設定**

## **ハードウェアの設定**

ハードウェア設定を完了する前に、リーダーやロックなどのデバイスをAxis製品に接続することはできます。しか し、ハードウェア設定を完了してからの方がデバイスの接続が簡単になります。設定が完了すると、ハードウェア ピン配置図が利用可能になるからです。ハードウェアピン配置図は、デバイスをピンに接続する方法のガイドで、 メンテナンスの参照表として使用できます。メンテナンスの手順については、[21ページ](#page-20-0)を参照してください。

ハードウェアを初めて設定する場合は、以下のいずれかの方法を選択してください。

- ハードウェア設定ファイルをインポートします。11ページを参照してください。
- 新しいハードウェア設定を作成します。[12ページ](#page-11-0)を参照してください。
- 注

製品のハードウェアがまだ設定されていない場合や、設定が削除されている場合は、概要ページの通知パ ネルで [Hardware Configuration (ハードウェア設定)] が利用可能になります。

### **ハードウェア設定ファイルをインポートする方法**

ハードウェア設定ファイルをインポートすることで、Axis製品のハードウェア設定を素早く完了できます。

ある製品からファイルをエクスポートし、それを別の製品にインポートすることで、何度も同じ手順を繰り返さ なくても同じハードウェア設定の複数のコピーを作成できます。エクスポートしたファイルをバックアップとして 保存し、それらを使用して以前のハードウェア設定を復元することもできます。詳細については、11ページハー ドウェア設定ファイルをエクスポートする方法 を参照してください。

ハードウェア設定ファイルをインポートするには:

- 1. [Setup > Hardware Configuration (設定 > ハードウェア設定)] に移動します。
- 2. [Import hardware configuration (ハードウェア設定のインポート)] をクリックします。ハードウェア設 定が既に存在する場合は、[**Reset and import hardware configuration (ハードウェア設定のリセット** とインポート)] をクリックします。
- 3. 表示されるファイルブラウザーダイアログで、コンピューター上のハードウェア設定ファイル (\*.json) を 見つけて選択します。
- 4. [OK] をクリックします。

#### **ハードウェア設定ファイルをエクスポートする方法**

Axis製品のハードウェア設定をエクスポートすることで、同じハードウェア設定の複数のコピーを作成するこ とができます。エクスポートしたファイルをバックアップとして保存し、それらを使用して以前のハード ウェア設定を復元することもできます。

注

フロアのハードウェア設定は、エクスポートできません。

ワイヤレスロックの設定は、ハードウェアの構成のエクスポートには含まれません。

ハードウェア設定ファイルをエクスポートするには:

- 1. [Setup > Hardware Configuration (設定 > ハードウェア設定)] に移動します。
- 2. [Export hardware configuration (ハードウェア設定のエクスポート)] をクリックします。
- 3. ブラウザーの種類によっては、エクスポートを完了するためにダイアログを経由する必要があります。

特に指定がない限り、エクスポートされたファイル (\*.json) はデフォルトのダウンロードフォルダーに保 存されます。Webブラウザーのユーザー設定で、ダウンロードフォルダーを選択できます。

## <span id="page-11-0"></span>**システムの設定**

### **新しいハードウェア設定の作成**

要件に応じた手順に従います。

- 12ページ周辺機器なしで新しいハードウェア設定を作成する方法
- [15ページワイヤレスロックの新しいハードウェア設定を作成する方法](#page-14-0)
- [16](#page-15-0)ページエレベーター制御システム (AXIS A9188) [を含む新しいハードウェア設定を作成する方法](#page-15-0)

### **周辺機器なしで新しいハードウェア設定を作成する方法**

- 1. [Setup > Hardware Configuration (設定 > ハードウェア設定)] に移動し、[Start new hardware configuration (新しいハードウェア設定の開始)] をクリックします。
- 2. Axis製品の名前を入力します。
- 3. 接続されたドアの数を選択し、[Next (次へ)] をクリックします。
- 4. 要件に従ってドアモニター (ドアポジションセンサー) とロックを設定し、[Next (次へ)] をクリックし ます。利用可能なオプションの詳細については、12ページドアモニターとロックの設定方法を参照 してください。
- 5. 使用するリーダーとREXデバイスを設定し、[Finish (完了)] をクリックします。利用可能なオプションの 詳細については、[14ページリーダーとREX装置の設定方法](#page-13-0) を参照してください。
- 6. [Close (閉じる)] をクリックするか、リンクをクリックしてハードウェアピン配置図を表示します。

### **ドアモニターとロックの設定方法**

新しいハードウェア設定でドアのオプションを選択している場合、ドアモニターとロックを設定することが できます。

- 1. ドアモニターを使用する場合は、[**Door monitor (ドアモニター)**] を選択してから、ドアモニターの回路 の接続方法に適したオプションを選択します。
- 2. ドアの開放直後にドアロックがすぐにロックされるようにするには、[Cancel access time once door is opened (ドアが開放されるとアクセス時間をキャンセル)] を選択します。

再ロックを遅らせる場合は、[Relock time (再ロックの時間)] で遅延時間をミリ秒で設定します。

- 3. ドアのモニター時間のオプションを指定します。ドアモニターを使用しない場合は、ロック時間の オプションを指定します。
- 4. ロック回路の接続方法に適したオプションを選択します。
- 5. ロックモニターを使用する場合は、[Lock monitor (ロックモニター)] を選択してから、ロックモニターの 回路の接続方法に適したオプションを選択します。
- 6. リーダー、REX装置、およびドアモニターの入力接続を監視する場合は、[Enable supervised inputs (状 態監視を有効にする)] を選択します。

詳細については、[15ページ監視入力の使用方法](#page-14-0)を参照してください。

注

- ほとんどのロック、ドアモニター、およびリーダーのオプションは、リセットしたり新しいハード ウェア設定を開始したりしなくても、変更することができます。[Setup > Hardware Reconfiguration (設定 <sup>&</sup>gt; ハードウェアの再設定)] に移動します。
- • ドアコントローラーごとに1つのロックモニターを接続できます。したがって、ダブルロックドアを使 用する場合、いずれかのロックのみにロックモニターを設定できます。2つのドアを同じドアコント ローラーに接続する場合は、ロックモニターを使用できません。

## **システムの設定**

#### **ドアモニターと時間のオプションについて**

以下のドアモニターのオプションが利用できます。

- •・ [**Door monitor (ドアモニター)**] – デフォルトで選択されています。ドアにはそれぞれ個別にモニターが 備えられていて、ドアがこじ開けられたり、長時間開放された場合などに信号を送信します。ドアモ ニターを使用しない場合は選択を解除します。
	- [Open circuit = Closed door (開路 = ドアを閉じる)] ドアモニターの回路がNO (ノーマルオー プン) の場合に選択します。回路が閉じると、ドアモニターはドアが開いている信号を発信しま す。回路が開くと、ドアモニターはドアが閉じている信号を発信します。
	- [Open circuit = Open door (開路 = ドアを開放)] ドアモニターの回路がNC (ノーマルクローズ) の場合に選択します。回路が開くと、ドアモニターはドアが開いている信号を発信します。回 路が閉じると、ドアモニターはドアが閉じている信号を発信します。
- [Cancel access time once door is opened (ドアが開放されるとアクセス時間をキャンセル)] 共連 れの発生を防ぐために選択します。ドアモニターでドアが開放されていることが通知されると直ち にドアがロックされます。

以下のドアの時間のオプションは常時利用できます。

- •・ [**Access time (アクセス時間)**] – アクセスが許可されてからドアのロック解除を継続する秒数を設定しま す。ドアが開放されるか設定時間に到達するまでは、ドアはロック解除されたままになります。ドアが 閉じられると、アクセス時間が過ぎたかどうかに関わらず、ロックされます。
- [Long access time (長いアクセス時間)] アクセスが許可されてからドアのロック解除を継続する秒数を 設定します。長いアクセス時間は、すでに設定されているアクセス時間を上書きして、長いアクセス時 間を選択したユーザーに対して有効になります。

[Door monitor (ドアモニター)] を選択すると、以下のドアの時間のオプションが利用可能になります。

- •[Open too long time (長時間のドア開放)] - ドアを開放したままにできる秒数を設定します。設定時間に 到達した時点でドアがまだ開放されていると、長時間ドア開放アラームがトリガーされます。アクショ ンルールを設定して、開放が長すぎるイベントでトリガーするアクションを設定してください。
- •・ [Pre-alarm time (プリアラーム時間)] – プリアラームとは、長時間のドア開放になる前にトリガーされる 警告信号です。アクションルールの設定方法に応じて、閉じるべきドアから入ろうとしている人物を管 理者に通知および警告することで、長時間ドア開放アラームがトリガーされるのを防ぎます。長時間ド ア開放アラームのトリガー前に、システムがプリアラームの警告信号を発信する秒数を設定します。プ リアラームを無効にするには、プリアラーム時間を0に設定します。

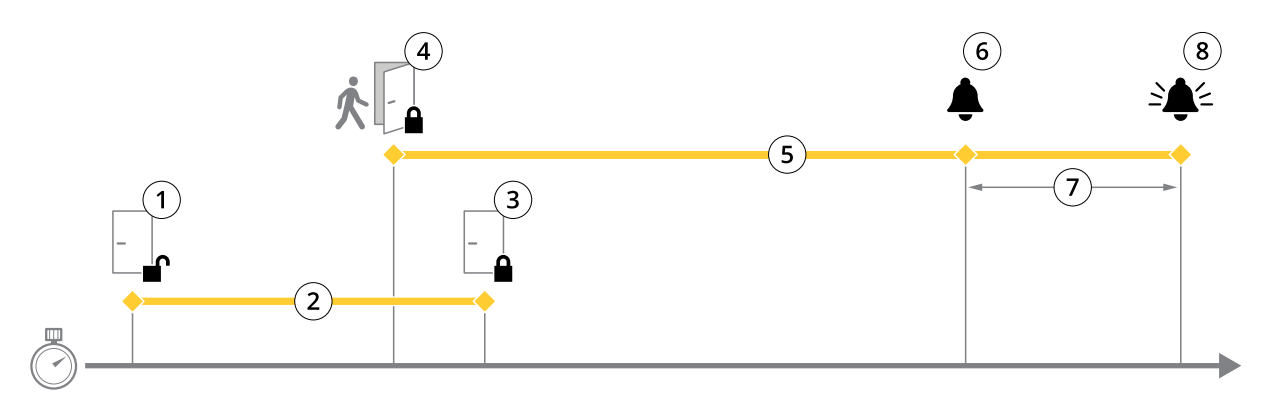

- 1 アクセス許可 ロック解除
- 2 アクセス時間<br>3 アクションの
- 3 アクションの実行なし ロック施錠
- 4 アクションの実行 (ドアの開放) ロック施錠、またはドアが閉じるまでロック解除状態を維持
- 5 長時間のドア開放
- 6 プリアラームの生成

<span id="page-13-0"></span>**システムの設定**

•

- 7 プリアラーム時間
- 8 長時間のドア開放アラームの生成

アクションルールの設定方法については、[23ページアクションルールの設定方法](#page-22-0) を参照してください。

#### **ロックのオプションについて**

以下のロック回路オプションがあります。

- [Relay (リレー)] ドアコントローラーあたり1ロックでのみ使用できます。ドアコントローラーに2つの ドアを接続している場合、リレーを使用できるのは、2つ目のドアのロックのみです。
- [None (なし)] Lock 2でのみ利用できます。ロックを1つのみ使用する場合に選択します。

以下のロックモニターのオプションは、シングルドアの設定で利用できます。

- ・ [**Lock monitor (ロックモニター)**] 選択するとロックモニターのコントロールを利用できます。次に監視 するロックを選択します。ロックモニターはダブルロックのドアでのみ使用することができ、2つのドア がドアコントローラーに接続されている場合は使用できません。
	- [**Open circuit = Locked (開路 = ロック)**] ロックモニター回路をNC (ノーマルクローズ) にする 場合に選択します。回路が閉じると、ロックモニターはドアのロックが解除されたとの信号を 発信します。回路が開くと、ロックモニターはドアがロックされたとの信号を発信します。
	- [Open circuit = Unlocked (開路 = ロック解除)] ロックモニター回路をNO (ノーマルオープン) に する場合に選択します。回路が開くと、ロックモニターはドアのロックが解除されたとの信号を 発信します。回路が閉じると、ロックモニターはドアのがロックされたとの信号を発信します。

### **リーダーとREX装置の設定方法**

新しいハードウェア設定でドアモニターとロックを設定している場合、リーダーと退出要求 (REX) 装置を設定 できます。

- 1. リーダーを使用する場合は、チェックボックスを選択してから、リーダーの通信プロトコルに適した オプションを選択します。
- 2. ボタン、センサー、またはプッシュバーなどのREX装置を使用する場合は、チェックボックスを選択して から、REX装置の回路の接続方法に適したオプションを選択します。

REX信号がドアの開放に影響しない (メカニカルハンドルまたはプッシュバー付きドアなど) 場合は、[REX does not unlock door (REXでドアをロック解除しない)] を選択します。

3. ドアコントローラーに複数のリーダーまたはREX装置を接続している場合は、それぞれのリーダーまたは REX装置の設定が修正されるまで上記の2つの手順を再度行ってください。

#### **リーダーおよびREX装置のオプションについて**

以下のリーダーのオプションがあります。

- •• [**Wiegand**] – Wiegandプロトコルを使用するリーダーを選択します。次にリーダーでサポートされている LEDコントロールを選択します。シングルLEDコントロールを備えたリーダーは通常、赤と緑の間で 切り替えます。デュアルLEDコントロールを備えたリーダーは、通常、赤、緑のLED用にさまざまな 配線を使用します。これは、それぞれのLEDが個別に制御されることを意味します。両方のLEDがオ ンの場合、ライトはオレンジ色になります。リーダーがサポートするLEDコントロールについては、 メーカーの情報を参照してください。
- •• [OSDP, RS485 half duplex (OSDP、RS485半二重)] – 半二重をサポートするRS485リーダーを選択します。 リーダーがサポートするプロトコルについては、メーカーの情報を参照してください。

以下のREX装置のオプションがあります。

• [Active low (アクティブ低)] – REX装置による閉回路をアクティブにする場合に選択します。

## <span id="page-14-0"></span>**システムの設定**

- [Active high (アクティブ高)] REX装置による開回路をアクティブにする場合に選択します。
- [REX does not unlock door (REXでドアをロック解除しない)] REX信号がドアの開放に影響しない (メカ ニカルハンドルまたはプッシュバー付きドアなど) 場合に選択します。ユーザーがアクセス時間内にドア を開いていれば、ドアのこじ開けのアラームはトリガーされません。ユーザーがREX装置をアクティブ化 するとドアが自動的にロック解除される場合は選択解除します。

注

ほとんどのロック、ドアモニター、およびリーダーのオプションは、リセットしたり新しいハード ウェア設定を開始したりしなくても、変更することができます。[**Setup > Hardware Reconfiguration** (設定 <sup>&</sup>gt; ハードウェアの再設定)] に移動します。

#### **監視入力の使用方法**

監視入力は、ドアコントローラーとドアモニターとの間の接続ステータスを報告します。接続が中断されると、 イベントが有効になります。

監視入力を使用するには:

- 1. 使用するすべての監視入力に終端抵抗器を設置します。[42ページ](#page-41-0)の接続図を参照してください。
- 2. [Setup > Hardware Reconfiguration (設定 > ハードウェアの再設定)] に移動し、[Enable supervised inputs (監視入力を有効にする)] を選択します。ハードウェアの設定中に監視入力を有効にするこ ともできます。

#### **状態監視の互換性について**

次の機能は、状態監視をサポートしています。

• ドアモニター。*[43ページドアコネクタ](#page-42-0)を*参照してください。

#### **ワイヤレスロックの新しいハードウェア設定を作成する方法**

- 1. [Setup > Hardware Configuration (設定 > ハードウェア設定)] に移動し、[Start new hardware configuration (新しいハードウェア設定の開始)] をクリックします。
- 2. Axis製品の名前を入力します。
- 3. 周辺機器のリストで、ワイヤレスゲートウェイのメーカーを選択します。
- 4. 有線のドアを接続する場合は、[1 Door (1ドア)] チェックボックスをオンにし、[Next (次へ)] をクリック します。ドアが含まれない場合は、[Finish (完了)] をクリックします。
- 5. ロックのメーカーに応じて、以下の箇条書きのいずれかに従って進んでください。
	- ASSA Aperio: リンクをクリックしてハードウェアピン配置図を表示するか、[Close (閉じる)] を クリックし、[Setup > Hardware Reconfiguration(設定 > ハードウェアの再設定)] に移動して 設定を完了します。*15ページAssa Aperio™のドアとデバイスの追加を*参照してください。
	- SmartIntego: リンクをクリックしてハードウェアピン配置図を表示するか、[Click here to select wireless gateway and configure doors (ここをクリックしてワイヤレスゲートウェイを 選択し、ドアを設定する)] をクリックして設定を完了します。[21ページSmartIntegoの設定方](#page-20-0) [法](#page-20-0) を参照してください。

#### **Assa AperioTMのドアとデバイスの追加**

ワイヤレスドアをシステムに追加する前に、Aperio PAP (Aperioプログラミングアプリケーションツール) を使用し て、接続されたAssa Aperioコミュニケーションハブとドアをペアリングする必要があります。

ワイヤレスドアを追加するには:

1. [Setup (設定)] > [Hardware Reconfiguration (ハードウェアの再設定)] を選択します。

## <span id="page-15-0"></span>**システムの設定**

- 2. [Wireless Doors and Devices (ワイヤレスドアおよびデバイス)] で、[Add door (ドアの追加)] をクリッ クします。
- 3. [Door name (ドア名)] フィールドに、わかりやすい名前を入力します。
- 4. [Lock (ロック)] の [ID] フィールドに、追加するデバイスの6文字のアドレスを入力します。デバイスのア ドレスは、製品のラベルに印刷されています。
- 5. 必要に応じて、[Door position sensor (ドアポジションセンサー)] で、[Built in door position sensor (内蔵ドアポジションセンサー)] または [External door position sensor (外部ドアポジションセン サー)] を選択します。

#### 注

外部ドアポジションセンサー (DPS) を使用する場合は、Aperioロックデバイスを設定する前に、デバイスが ドアハンドルの状態検知に対応していることを確認してください。

- 6. 必要に応じて、[Door position sensor (ドアポジションセンサー)] の [ID] フィールドに、追加するデバイ スの6文字のアドレスを入力します。デバイスのアドレスは、製品のラベルに印刷されています。
- 7. [Add (追加)] をクリックします。

## **エレベーター制御システム (AXIS A9188) を含む新しいハードウェア設定を作成する方法** 重要

ハードウェア設定を作成する前に、AXIS A9188 Network I/O Relay Moduleでユーザーを追加する必要が あります。A9188のWebインターフェース > [Preferences > Additional device configuration > Basic setup <sup>&</sup>gt; Users <sup>&</sup>gt; Add <sup>&</sup>gt; User setup (環境設定 <sup>&</sup>gt; 追加のデバイス設定 <sup>&</sup>gt; 基本設定 <sup>&</sup>gt; ユーザー <sup>&</sup>gt; 追加 <sup>&</sup>gt; ユーザーの設定)] に移動します。

#### 注

それぞれのAxis Network Door Controllerで、最大2つのAXIS 9188 Network I/O Relay Modulesを設定できます。

- 1. ドアコントローラーのWebページで、[Setup > Hardware Configuration (設定 > ハードウェア設定)] に 移動し、[Start new hardware configuration (新しいハードウェア設定の開始)] をクリックします。
- 2. Axis製品の名前を入力します。
- 3. 周辺機器のリストで、[Elevator control (エレベーターコントロール)] を選択してAXIS A9188 Network I/O Relay Moduleを含め、[Next (次へ)] をクリックします。
- 4. 接続されたリーダーの名前を入力します。
- 5. 使用するリーダープロトコルを選択し、[Finish (完了)] をクリックします。
- 6. [**Network Peripherals (ネットワーク周辺機器)**] をクリックして設定を完了するか (*16ページネットワーク 周辺機器の追加および設定の方法*参照)、リンクをクリックしてハードウェアピン配置図を表示します。

### **ネットワーク周辺機器の追加および設定の方法**

#### 重要

- ネットワーク周辺機器を設定する前に、AXIS A9188 Network I/O Relay Moduleでユーザーを追加する必要 があります。AXIS A9188のWebインターフェース > [Preferences > Additional device configuration > Basic setup <sup>&</sup>gt; Users <sup>&</sup>gt; Add <sup>&</sup>gt; User setup (環境設定 <sup>&</sup>gt; 追加のデバイス設定 <sup>&</sup>gt; 基本設定 <sup>&</sup>gt; ユーザー <sup>&</sup>gt; 追加 <sup>&</sup>gt; ユーザーの設定)] に移動します。
- 別のAXIS A1001 Network Door Controllerをネットワーク周辺機器として追加しないでください。
- 1. デバイスを追加するには [Setup > Network Periphals (設定 > ネットワーク周辺機器)] に移動します。
- 2. [Discovered devices (検知されたデバイス)] でデバイスを見つけます。

## <span id="page-16-0"></span>**システムの設定**

- 3. [Add this device (このデバイスを追加)] をクリックします。
- 4. デバイスの名前を入力します。
- 5. AXIS A9188のユーザー名とパスワードを入力します。
- 6. [Add (追加)] をクリックします。

### 注

[Manually add device (デバイスを手動で追加)] ダイアログにMACアドレスまたはIPアドレスを入力する と、ネットワーク周辺機器を手動で追加できます。

#### 重要

スケジュールを削除する場合は、まずそのスケジュールがネットワークI/Oリレー モジュールで使用され ていないことを確認してください。

### **ネットワーク周辺機器にI/Oおよびリレーを設定する方法**

#### 重要

ネットワーク周辺機器を設定する前に、AXIS A9188 Network I/O Relay Moduleでユーザーを追加する必要 があります。AXIS A9188のWebインターフェース > [Preferences > Additional device configuration > Basic setup <sup>&</sup>gt; Users <sup>&</sup>gt; Add <sup>&</sup>gt; User setup (環境設定 <sup>&</sup>gt; 追加のデバイス設定 <sup>&</sup>gt; 基本設定 <sup>&</sup>gt; ユーザー <sup>&</sup>gt; 追加 <sup>&</sup>gt; ユーザーの設定)] に移動します。

- 1. [Setup > Network Periphals (設定 > ネットワーク周辺機器)] に移動し、[Added devices (追加するデバ イス)] 行をクリックします。
- 2. フロアとして設定するI/Oとリレーを選択します。
- 3. [Set as floor (フロアとして設定)] をクリックし、名前を入力します。
- 4. [Add (追加)] をクリックします。

## **ハードウェアの接続の確認**

ハードウェアの設置と設定が完了すると、ドアコントローラーの有効期限中はいつでも、接続されたドアのモニ ター、ネットワークのI/Oリレーモジュール、ロック、リーダーの機能を確認することができます。

設定を確認し、検証コントロールにアクセスするには [Setup > Hardware Connection Verification (設定 > ハー ドウェア接続の確認)] に移動します。

**ドアの制御の検証**

- ・ ドアの状態 ドアモニター、ドアのアラームおよびロックの現在の状態を確認します。[**Get current** state (現在の状態を取得)] をクリックします。
- ロック ロックを手動でトリガーします。プライマリロックとセカンダリロックがある場合は両方に適 用されます。[Lock (ロック)] または [Unlock (ロックを解除)] をクリックします。
- • ロック – アクセス権を付与するロックを手動でトリガーします。プライマリロックにのみ適用されま す。[Access (アクセス権)] をクリックします。
- • リーダー: フィードバック – さまざまなコマンドについて、音声やLED信号などのリーダーからのフィー ドバックを確認します。コマンドを選択し、**[Test (テスト)**] をクリックします。利用可能なフィード バックの種類は、リーダーによって異なります。詳細については、[26ページリーダーからのフィード](#page-25-0) [バック](#page-25-0) を参照してください。メーカーの指示も参照してください。
- • リーダー: いたずら – 前回のいたずらに関する情報を取得します。リーダーがインストールされてい る場合、最初に試行されたいたずらが登録されます。[Get last tampering (前回のいたずらに関す る情報を取得)] をクリックします。

## <span id="page-17-0"></span>**システムの設定**

- •• リーダー: カードの読み取り – 前回のカード読み取りに関する情報、または、リーダーによって許可され た他のユーザートークンの種類に関する情報を取得します。[**Get last credential (前回の認証情報を** 取得)] をクリックします。
- REX 前回、押された退出要求 (REX) 装置に関する情報を取得します。[Get last REX (前回のREXに関す る情報を取得)] をクリックします。

### **フロアのコントロール検証**

- フロアの状態 フロアアクセスの現在の状態を確認します。[Get current state (現在の状態を取得)] をク リックします。
- フロアのロックとフロアのロック解除 フロアアクセスを手動でトリガーします。プライマリロッ クとセカンダリロックがある場合は両方に適用されます。[Lock (ロック)] または [Unlock (ロックを 解除)] をクリックします。
- フロアアクセス 一時的なフロアアクセスを手動で許可します。プライマリロックにのみ適用されま す。[Access (アクセス権)] をクリックします。
- • エレベーターリーダー: フィードバック – さまざまなコマンドについて、音声やLED信号などのリーダー からのフィードバックを確認します。コマンドを選択し、[Test (テスト)] をクリックします。利用可能な フィードバックの種類は、リーダーによって異なります。詳細については、[26ページリーダーからの](#page-25-0) [フィードバック](#page-25-0) を参照してください。メーカーの指示も参照してください。
- エレベーターリーダー: いたずら 前回のいたずらに関する情報を取得します。リーダーがインストー ルされている場合、最初に試行されたいたずらが登録されます。[**Get last tampering (前回のいた** ずらに関する情報を取得)] をクリックします。
- •**・ エレベーターリーダー: カードの読み取り** – 前回のカード読み取りに関する情報、または、リーダー によって許可された他のユーザートークンの種類に関する情報を取得します。[**Get last credentia**l 。このファッシュの<sub>にはのエイ</sub>ファックの<br>(前回の認証情報を取得)] をクリックします。
- REX 前回、押された退出要求 (REX) 装置に関する情報を取得します。[Get last REX (前回のREXに関す る情報を取得)] をクリックします。

## **カードおよびフォーマットの設定**

ドアコントローラーには一般に使用されている定義済みのカードフォーマットがいくつかあり、そのまま使用す ることも、必要に応じて変更することもできます。カスタムのカードフォーマットを作成することもできます。各 カードフォーマットには、カードに保存される情報の体系化の方法を規定する、さまざまなルールセットやフィー ルドマップがあります。カードフォーマットを定義することで、コントローラーがリーダーから取得する情報 をどのように解釈するかがシステムに通知されます。リーダーがサポートするカードフォーマットの詳細に ついては、メーカーの指示を参照してください。

カードフォーマットを有効にするには:

1. [Setup > Configure cards and formats (設定 > カードとフォーマットの設定)] に移動します。

2. 接続するリーダーが使用するカードフォーマットに一致する1つ以上のカードフォーマットを選択します。

カードフォーマットを新規作成するには:

- 1. [Setup > Configure cards and formats (設定 > カードとフォーマットの設定)] に移動します。
- 2. [Add card format (カードフォーマットの追加)] をクリックします。
- 3. Add card format (カードフォーマットの追加)] ダイアログで、カードフォーマットの名前、説明、およ びビット長を入力します。[19ページカードフォーマットの説明](#page-18-0) を参照してください。
- 4. [Add field map (フィールドマップの追加)] をクリックして必要な情報をフィールドに入力します。[19](#page-18-0) ペー*ジフィールドマップ* を参照してください。
- 5. 複数のフィールドマップを追加するには、上記の手順を繰り返します。

## <span id="page-18-0"></span>**システムの設定**

[Card formats (カードフォーマット)] リストのアイテムを展開してカードフォーマットの説明とフィールド マップを表示するには、おをクリックします。

カードフォーマットを編集するには、∥をクリックし、カードフォーマットの説明とフィールドマップを必要に 応じて変更します。その後、[**Save (保存)**] をクリックします。

[Edit card format (カードフォーマットの編集)] ダイアログまたは [Add card format (カードフォーマットの追加)] **ダイアログでフィールドマップを削除するには、 ● をクリックします。** 

カードフォーマットを削除するには、● をクリックします。

重要

- 最低1つのリーダーが接続されたドアコントローラーを設定している場合は、カードフォーマットを有効 または無効にのみ設定できます。詳細については、*[10ページハードウェアの設定](#page-9-0)* および *[14ページリー](#page-13-0) [ダーとREX装置の設定方法](#page-13-0)* を参照してください。
- 同一ビット長の2つのカードフォーマットを同時にアクティブにすることはできません。たとえば、 「Format A」と「Format B」という2つの32ビットカードフォーマットを定義していて「Format A」を有効 にしている場合は、先に「Format A」を無効にしない限り、「Format B」を有効にすることはできません。
- 有効にしているカードフォーマットがない場合は、[Card raw only (カード保存未加工データのみ)] および [Card raw and PIN (カード保存未加工データとPIN)] の識別タイプを使用してカードを識別し、さらにユー ザーにアクセス権を付与することができます。ただし、リーダーのメーカーまたはリーダーの設定によっ て異なるカード保存未加工データが生成される場合があるため、この方法はお勧めできません。

### **カードフォーマットの説明**

- [Name (名前)] (必須) 分かりやすい名前を入力します。
- •[Description (説明)] – 必要に応じて追加情報を入力します。この情報は、[Edit card format (カード フォーマットの編集)] ダイアログおよび [Add card format (カードフォーマットの追加)] ダイアログ にのみ表示されます。
- • [Bit length (ビット長)] (必須) – カードフォーマットのビット長を入力します。1~1000000000の数 値にする必要があります。

### **フィールドマップ**

• [Name (名前)] (必須) – フィールドマップ名をスペースなしで入力します。例: OddParity。

一般的なフィールドマップの例は、次のとおりです。

- [Parity (**パリティ**)]-エラー検知にパリティビットを使用します。通常、パリティビット はバイナリコード文字列の先頭または末尾に追加され、ビット数が奇数と偶数のどちらで あるかを示します。
- [EvenParity] 偶数パリティビットは文字列に偶数のビット数があることを確認します。 値1を持つビットがカウントされます。カウントがすでに偶数の場合、パリティビット値は0 に設定されます。カウントが奇数の場合は、カウントの合計が偶数の数になるように、偶数 のパリティビット値は1に設定されます。
- [OddParity] 奇数パリティビットは文字列に奇数のビット数があることを確認します。値1を 持つビットがカウントされます。カウントがすでに奇数の場合、この奇数のパリティビット値 は0に設定されます。カウントが偶数の場合は、カウントの合計が奇数の数になるように、偶数 のパリティビット値は1に設定されます。
- [FacilityCode] トークンが順序付きエンドユーザーの認証情報バッチと一致することを確認 するために設備コードが使用される場合があります。従来、使用されていたアクセスコント ロールシステムは、検証の精度が低く、合致するサイトコードでエンコードされていた認証情 報バッチで、すべての従業員の入場を許可していました。本製品で設備コードを検証するに は、大文字と小文字を区別する、このフィールドマップの名前が必須です。

## <span id="page-19-0"></span>**システムの設定**

- [CardNr]-カード番号またはユーザーIDは、アクセスコントロールシステムの検証で最も一般 に使用されている情報です。本製品でカード番号を検証するには、大文字と小文字を区別す .<br>る、このフィールドマップの名前が必須です。
- [CardNrHex] 本製品でカード番号のバイナリデータは小文字の16進数にエンコードされていま す。これは主に、リーダーから予想したカード番号を取得できない場合のトラブルシューティ ング目的で使用されます。
- [Range (範囲)] (必須) フィールドマップのビット範囲を入力します。例: 1、2~17、18~33、および34。
- •[Encoding (エンコード方式)] (必須) – 各フィールドマップのエンコード方式を選択します。
	- [**BinLE2Int**] バイナリデータをリトルエンディアン方式のビット並び順で整数としてエンコード します。整数とは、小数点以下を含めない整数にする必要があることを意味します。リトルエ ンディアン方式のビット並び順とは、最初のビットが最小 (下位) であることを意味します。
	- [**BinBE2Int**]–バイナリデータをビッグエンディアン方式のビット並び順で整数としてエンコード します。整数とは、小数点以下を含めない整数にする必要があることを意味します。ビッグエ ンディアン方式のビット並び順とは、最初のビットが最大 (上位) であることを意味します。
	- [BinLE2Hex] バイナリデータをリトルエンディアン方式のビット並び順で小文字の16進数とし てエンコードします。16進数システムは、ベース16の番号システムとも呼ばれ、次の16種類の 固有の記号で構成されます。数字0~9および文字a~f。リトルエンディアン方式のビット並び順 とは、最初のビットが最小 (下位) であることを意味します。
	- [BinBE2Hex] バイナリデータをビッグエンディアン方式のビット並び順で小文字の16進数とし てエンコードします。16進数システムは、ベース16の番号システムとも呼ばれ、次の16種類の 固有の記号で構成されます。数字0~9および文字a~f。ビッグエンディアン方式のビット並び順 とは、最初のビットが最大 (上位) であることを意味します。
	- [BinLEIBO2Int] バイナリデータはBinLE2Intと同様にエンコードされますが、フィールドマッ プを使用してエンコードする前に、カード未加工データが逆のバイト順で複数バイトシーケ ンスに読み出されます。
	- [BinBEIBO2Int 1-バイナリデータはBinBE2Intと同様にエンコードされますが、フィールドマッ プを使用してエンコードする前に、カード未加工データが逆のバイト順で複数バイトシーケ ンスに読み出されます。

ご使用のカードフォーマットでどのフィールドマップが使用されているかについては、メーカーの指示を参 照してください。

# **サービスの設定**

[Setup (設定)] ページの [Configure Services (サービスの設定)] を使用して、ドアコントローラーで使用できる外 部サービスの設定にアクセスします。

### **SmartIntego**

SmartIntegoは、ドアコントローラーで処理できるドアの数を増やすワイヤレスソリューションです。

#### **SmartIntegoの必要条件**

SmartIntegoの設定を進める前に、以下の必要条件を満たす必要があります。

- csvファイルを作成する必要があります。このcsvファイルには、SmartIntegoソリューションで使用 されるGatewayNodeとドアに関する情報が含まれます。このファイルは、SimonsVossパートナーに よって提供されるスタンドアロンソフトウェアで作成されます。
- SmartIntegoのハードウェア設定が行われました。[15ページワイヤレスロックの新しいハードウェ](#page-14-0) *[ア設定を作成する方法](#page-14-0)* を参照してください。

## <span id="page-20-0"></span>**システムの設定**

- 注
- SmartIntego設定ツールは、バージョン2.1.6452.23485、ビルド2.1.6452.23485 (2017年8月31日午後1:02:50) 以 降である必要があります。
- Advanced Encryption Standard (AES) はSmartIntegoに対応していないため、SmartIntego設定ツールで無 効にする必要があります。

#### **SmartIntegoの設定方法**

注

- 示された必要条件を満たしていることを確認します。
- バッテリーの状態がさらにわかりやすくなるように、[**Setup (設定)**] > [**Configure event and alarms log**s (イベントとアラームのログ設定)] の順に選択し、アラームとして [Door — Battery alarm (ドア — バッテ リーアラーム)] または [ldPoint — Battery alarm (IdPoint — バッテリーアラーム)] を追加します。
- ドアモニターの設定はインポートされたCSVファイルに入っています。通常の設置では、この設定を変 更する必要はありません。
- 1. [Browse... (参照...)] をクリックし、CSVファイルを選択して、[Upload file (ファイルのアップロー ド)] をクリックします。
- 2. GatewayNodeを選択し、[Next (次へ)] をクリックします。
- 3. 新しい設定のプレビューが表示されます。必要に応じて、ドアモニターを無効にします。
- 4. [Configure (設定)] をクリックします。
- 5. 設定に含まれるドアの概要が表示されます。[Settings (設定)] をクリックして、各ドアを個別に設 定します。

#### **SmartIntegoの再設定方法**

- 1. 一番上のメニューで [Setup (設定)] をクリックします。
- 2. [Configure Services (サービスの設定)] > [Settings (設定)] をクリックします。
- 3. [Re-configure (再設定)] をクリックします。
- 4. [Browse... (参照...)] をクリックし、CSVファイルを選択して、[Upload file (ファイルのアップロー ド)] をクリックします。
- 5. GatewayNodeを選択し、[Next (次へ)] をクリックします。
- 6. 新しい設定のプレビューが表示されます。必要に応じて、ドアモニターを無効にします。
- 注

ドアモニターの設定はインポートされたCSVファイルに入っています。通常の設置では、この設定を 変更する必要はありません。

- 7. [Configure (設定)] をクリックします。
- 8. 設定に含まれるドアの概要が表示されます。[Settings (設定)] をクリックして、各ドアを個別に設 定します。

## **メンテナンス手順**

アクセスコントロールシステムのスムーズな動作を保つために、ドアコントローラーや接続されたデバイスを含 めて、アクセスコントロールシステムを定期的にメンテナンスすることをお勧めします。

少なくとも年に一度はメンテナンスを行ってください。提案するメンテナンス手順には以下の手順が含ま れますが、これらに限定されません。

## **システムの設定**

- ドアコントローラーと外部デバイスの間がすべてしっかりと接続されていることを確認します。
- すべてのハードウェアの接続を確認します。*[17ページドアの制御の検証](#page-16-0)を*参照してください。
- 接続された外部デバイスも含めて、システムが正常に機能することを確認します。
	- -カードを通し、リーダー、ドア、およびロックをテストします。
	- システムにREX装置、センサー、またはその他のデバイスが含まれる場合は、それらもテスト します。
	- アクティブになったら、いたずら警告をテストします。

上記のいずれかの手順で不良が示されたり、予想通りの動作にならなかったりした場合は、以下の操作を 行います。

- - 適切な機器を使用してワイヤーの信号をテストし、ワイヤーまたはケーブルが何らかの損傷を 受けていないかチェックします。
- -損傷を受けたか不良が示されたケーブルおよびワイヤーをすべて交換します。
- - ケーブルとワイヤーを交換したら、すべてのハードウェアの接続をもう一度確認します。[17](#page-16-0) *[ページドアの制御の検証](#page-16-0)を*参照してください。
- ドアコントローラーが予想どおりに動作しない場合は、詳細について[37ページ、トラブルシュー](#page-36-0) -<br>*[ティング](#page-36-0)と[34ページ保守](#page-33-0)を*参照してください。

# <span id="page-22-0"></span>**イベントの設定**

# **イベントの設定**

ユーザーによるカードの読み取りやREX装置のアクティブ化など、システムでイベントが発生すると、イベ ントログにイベントが記録されます。

- イベントログを表示します。23ページを参照してください。
- イベントログをエクスポートします。を参照してください。
- イベントのログ設定を行います。23ページイベントのログ設定 を参照してください。

# **イベントログの表示**

記録されたイベントを表示するには、[Event Log (イベントログ)] に移動します。

イベントログのアイテムを展開して、イベントの詳細を表示するには、 をクリックします。

イベントログにフィルターを適用すると、特定のイベントを検索しやすくなります。リストにフィルターを適用 するには、1つまたは複数のイベントログフィルターを選択して、[**Apply filters (フィルターを適用)**] をクリックし ます。詳細については、*23ページイベントログのフィルター* を参照してください。

管理者として、いくつかのイベントが他よりも重要になる場合があります。したがって、記録すべきイベントを 選択することができます。詳細については、*23ページイベントログのオプション* を参照してください。

## **イベントログのフィルター**

以下のフィルターから1つまたはいくつかを選択すると、イベントログの範囲を絞り込むことができます。

- User (ユーザー) 選択したユーザーに関連するイベントでフィルター処理します。
- Door & floor (ドア&フロア) 特定のドアまたはフロアに関連するイベントでフィルター処理します。
- Topic (トピック) イベントタイプでフィルター処理します。
- Date and time (日付と時刻) イベントログを日付と時刻の範囲でフィルター処理します。

# **イベントのログ設定**

[Configure event log (イベントのログ設定)] ページでは、どのイベントをログに記録するかを定義できます。

## **イベントログのオプション**

イベントログに含めるイベントを定義するには、[Setup > Configure Event Logs (設定 > イベントのログ 設定)] に移動します。

イベントのログ作成には次のオプションが利用できます。

- [**No logging (ログ作成なし)**] イベントのログ作成を無効にします。イベントは、イベントログに登録さ れることも、ログが作成されることもありません。
- ・ [Log for all sources (すべてのソースでログを作成)] イベントのログ作成が有効になります。イベント がイベントログに登録され、ログが作成されます。

## **イベントの設定**

## **アクションルールの設定方法**

イベントページでは、さまざまなイベントが発生したときに本製品がアクションを実行するように設定できま す。いつどのようにアクションをトリガーするかを定義した一連の条件をアクションルールと呼びます。複数の条 件が定義されている場合、すべての条件が満たされたときにアクションがトリガーされます。

利用可能なトリガーおよびアクションの詳細については、本製品に内蔵されているヘルプを参照してください。

この例では、ドアがこじ開けられたときに、出力ポートを有効にするアクションルールを設定する方法を 示します。

- 1. [Setup > Additional Controller Configuration > System Options > Ports & Devices > I/O Ports (設定 > 追 加のコントローラー設定 <sup>&</sup>gt; システムオプション <sup>&</sup>gt; ポートとデバイス <sup>&</sup>gt; I/Oポート)] に移動します。
- 2. 目的の [I/Oポートタイプ] ドロップダウンリストから [出力] を選択し、[名前] を入力します。
- 3. I/Oポートの [標準状態] を選択し、[保存] をクリックします。
- 4. [Events <sup>&</sup>gt; Action Rules (イベント <sup>&</sup>gt; アクションルール)] に移動し、[Add (追加)] をクリックします。
- 5. [トリガー] ドロップダウンリストから [ドア] を選択します。
- 6. ドロップダウンリストから [ドアアラーム] を選択します。
- 7. ドロップダウンリストから希望するドアアラームを選択します。
- 8. ドロップダウンリストから [ドアのこじ開け] を選択します。
- 9. 必要に応じて、「スケジュール」と「追加条件]を選択します。以下を参照してください。
- 10. [アクション] の [タイプ] ドロップダウンリストから [出力ポート] を選択します。
- 11. [ポート] ドロップダウンリストから目的の出力ポートを選択します。
- 12. 状態を [アクティブ] に設定します。
- 13. アクションの [継続時間] を入力し、[指定時間経過後に反対の状態に移行] を選択します。ここで、ア クションの継続時間を入力します。
- 14. [OK] をクリックします。

アクションルールで複数のトリガーを使用するには、[**追加の条件**] を選択し、[**追加**] をクリックして、トリガーを 追加します。追加の条件を使用している場合、すべての条件が満たされたときにアクションがトリガーされます。

アクションが繰り返しトリガーされるのを防ぐには、[**最小待ち時間**] を設定します。アクションが再びアクティブ になるまでトリガーを無視する時間を時間、分、秒の形式で入力します。

詳細については、本製品に内蔵されているヘルプを参照してください。

### **送信先を追加する方法**

本製品は、イベントやアラームメッセージを送信することができます。本製品が通知メッセージを送信するには、 少なくとも1件以上の送信先を定義する必要があります。利用可能なオプションについては、を参照してください。

送信先を追加するには :

- 1. [Setup > Additional Controller Configuration > Events > Recipients (設定 > 追加のコントローラー設定 <sup>&</sup>gt; イベント <sup>&</sup>gt; 送信先)] に移動し、[Add (追加)] をクリックします。
- 2. わかりやすい名前を入力します。
- 3. 送信先の [Type (タイプ)] を選択します。
- 4. 送信先のタイプに必要な情報を入力します。

## **イベントの設定**

5. [Test (テスト)] をクリックして、送信先への接続をテストします。

6. [OK] をクリックします。

#### **電子メールの送信先を設定する方法**

電子メールの送信先は、電子メールプロバイダーのリストから選択したり、企業の電子メールサーバーなどの SMTPサーバー、ポート、認証方法を指定して設定することができます。

注

一部の電子メールプロバイダーは、大量の添付ファイルの受信や表示を防止したり、スケジュールに したがって送信された電子メールなどの受信を防止するセキュリティフィルターを備えています。電 子メールプロバイダーのセキュリティポリシーを確認して、メールの送信の問題が発生したり、電子 メールアカウントがロックされたりしないようにしてください。

プロバイダーのリストからメール送信先を設定します。

- 1. [Events > Recipients (イベント > 送信先)] に移動し、[Add (追加)] をクリックします。
- 2. [名前] を入力して、[タイプ] リストから [電子メール] を選択します。
- 3. メールの送信先のアドレスを [送信先] フィールドに入力します。複数のアドレスを指定する場合 は、カンマで区切ります。
- 4. [プロバイダー] リストから電子メールプロバイダーを選択します。
- 5. 電子メールアカウントのユーザーIDとパスワードを入力します。
- 6. [テスト] をクリックして、テストメールを送信します。

たとえば、企業メールサーバーを使用しているメール送信先を設定するには、上記の手順で、[**プロバイダー**] では なく [**ユーザー定義**] を選択します。送信元として表示するメールアドレスを、[**送信元**] フィールドに入力しま す。[**詳細設定**] を選択し、SMTPサーバーのアドレス、ポート、認証方法を指定します。必要に応じて、[**暗号の使** 用] を選択し、暗号化された接続を使用してメールを送信します。サーバー証明書の検証には、Axis製品で利用で きる証明書を使用できます。証明書をアップロードする方法については、*[28ページ証明書](#page-27-0)を参*照してください。

### **スケジュールを作成する方法**

スケジュールはアクションルールのトリガーとして、または追加条件として使用できます。既定のスケジュール のどれかを使用するか、または以下のように新しいスケジュールを作成します。

新しいスケジュールを作成するには:

- 1. [Setup > Additional Controller Configuration > Events > Schedules (設定 > 追加のコントローラー設定 <sup>&</sup>gt; イベント <sup>&</sup>gt; スケジュール)] に移動し、[Add (追加)] をクリックします。
- 2. 分かりやすい名前をつけ、日、週、月、または年のスケジュールを入力します。
- 3. [OK] をクリックします。

アクションルールでスケジュールを使用するには、[Action Rule Setup] (アクションルール設定) ページの [Schedule (スケジュール)] ドロップダウンリストからスケジュールを選択します。

### **繰り返しの設定方法**

繰り返しは、たとえば5分ごとまたは1時間ごとにアクションルールを繰り返しトリガーする場合に使用します。 繰り返しを設定するには:

1. [Setup > Additonal Controller Configuration > Events > Recurrences (設定 > 追加のコントローラー設 定 <sup>&</sup>gt; イベント <sup>&</sup>gt; 繰り返し)] に移動し、[Add (追加)] をクリックします。

## <span id="page-25-0"></span>**イベントの設定**

2. わかりやすい名前と繰り返しのパターンを入力します。

3. [OK] をクリックします。

アクションルールで繰り返しの設定を使用するには、まずアクションルール設定ページの[トリガー]ドロップダ .<br>ウンリストから [**時刻**] を選択し、2番目のドロップダウンリストで [繰り返し] を選択します。

繰り返しを変更または削除するには、[**繰り返しリスト**] から [繰り返し] を選択し、[変更] または [削除] を クリックします。

## **リーダーからのフィードバック**

リーダーはLEDやビーパーを使用してフィードバックメッセージをユーザー (ドアにアクセスしようとしている人 物) に送信します。ドアコントローラーは数種類のフィードバックメッセージをトリガーでき、いくつかはドアコ ントローラーに事前定義され、ほとんどのリーダーでサポートされています。

リーダーにはいくつかのLED動作がありますが、通常は、照明が赤、緑、オレンジの各色でさまざまに連続 して点灯または点滅します。

また、さまざまな長短のビーパー信号を繰り返す1ピッチのビープ音でメッセージを送信することもあります。

次表に、リーダーからのフィードバックをトリガーするドアコントローラーに事前定義されているイベントと、 そのイベントの代表的なフィードバック信号を示します。AXISリーダーのフィードバック信号は、AXISリーダーに <u>、ここのインストールガイドに記載されています。</u>

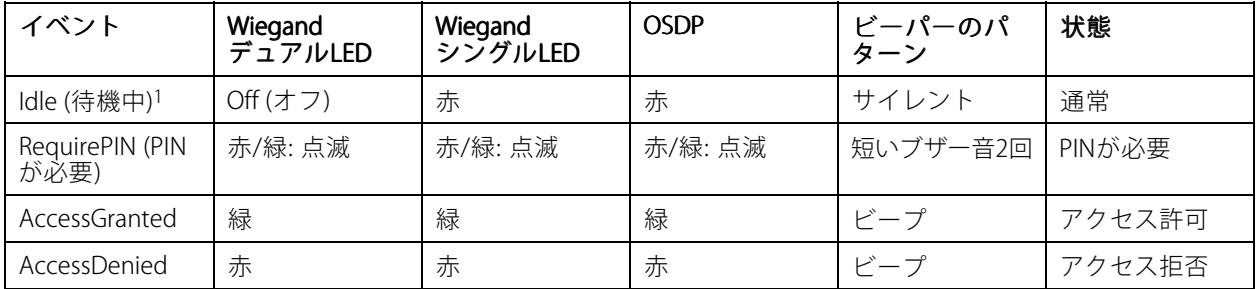

1. ドアが閉じられ、ロックされた場合に Idle (待機中) の状態になります。

上記以外のフィードバックメッセージは、アクセス管理システムなどのクライアントが、本機能をサポートし、 必要な信号を発信することができるリーダーを使って、VAPIX®アプリケーションプログラミングインターフェー スを使用して設定する必要があります。詳細については、アクセス管理システム開発者およびリーダーのメーカー によって提供されたユーザー情報を参照してください。

## <span id="page-26-0"></span>**システムオプション**

**システムオプション**

## **セキュリティ**

#### **ユーザー**

ユーザーアクセスコントロールは、デフォルトで有効になっていて、[Setup > Additional Controller Configuration -> System Options > Security > Users (設定 > 追加のコントローラー設定 > システムオプション > セキュリティ <sup>&</sup>gt; ユーザー)] で設定できます。管理者は、ユーザー名とパスワードを付与して、ユーザーを設定できます。

ユーザーリストには、権限のあるユーザーとユーザーグループ (アクセスレベル) が表示されます。

• 管理者には、すべての設定に対する無制限のアクセス権があります。管理者は他のユーザーを追 加、変更、削除できます。

### 注

[暗号化および非暗号化] オプションを選択すると、Webサーバーがパスワードを暗号化します。暗号化お よび非暗号化は、新しい製品または工場出荷時の設定にリセットされた製品のデフォルトオプションです。

[HTTP/RTSP パスワードの設定] で、許可するパスワードのタイプを選択します。暗号化に対応していないクライ アントが閲覧する場合や、最近ファームウェアをアップグレードしたばかりで、既存のクライアントは暗号化 に対応しているが、再ログインして設定を行わないと暗号化機能を使用できない場合は、非暗号化パスワー ドの使用を許可する必要があります。

### **ONVIF**

ONVIFは、インターフェースの標準化を促進して、IPベースの物理的なセキュリティ製品を効果的に相互運用する ことを目指している、オープンな業界フォーラムです。

ユーザーを作成すると、ONVIF通信が自動的に有効になります。製品とのすべてのONVIF通信には、ユーザー名と パスワードを使用します。詳細については、www.onvif.orgを参照してください。

### **IPアドレスフィルター**

IPアドレスフィルタリングは、[[Setup > Additional Controller Configuration > System Options > Security > IP Address Filter (設定 <sup>&</sup>gt; 追加のコントローラー設定 <sup>&</sup>gt; システムオプション <sup>&</sup>gt; セキュリティ <sup>&</sup>gt; IPアドレス フィルター)][] で有効にします。IPアドレスフィルタリングが有効になると、リスト内のIPアドレスからの本 製品へのアクセスは許可または拒否されます。リストから [**許可**] または [**拒否**] を選択し、[**適用**] をクリック して、IPアドレスフィルタリングを有効にします。

管理者は、最大256のIPアドレスをリストに追加できます (1つのエントリーに複数のIPアドレスを含めるこ とができます)。

#### **HTTPS**

HTTPS (HyperText Transfer Protocol over Secure Socket Layer、またはHTTP over SSL) は暗号化されたブラウジン グを可能にするWebプロトコルです。ユーザーやクライアントがHTTPSを使用して、適切なデバイスがアクセ スしているかを検証することもできます。HTTPSが提供するセキュリティレベルは、ほとんどの商用情報 の交換に十分適合していると考えられています。

Axis製品は、管理者のログイン時にHTTPSが必要かどうかを設定できます。

HTTPSを使用するには、まずHTTPS証明書をインストールする必要があります。証明書をインストールして管理 するには、[[Setup > Additional Controller Configuration > System Options > Security > Certificates (設定 > 追加のコントローラー設定 > システムオプション > セキュリティ > 証明書)][] に移動します。*[28ページ](#page-27-0)* [証明書](#page-27-0) を参照してください。

Axis製品でHTTPSを有効にするには、以下の操作を行います。

# <span id="page-27-0"></span>**システムオプション**

- 1. [Setup > Additional Controller Configuration > System Options > Security > HTTPS (設定 > 追加のコン トローラー設定 <sup>&</sup>gt; システムオプション <sup>&</sup>gt; セキュリティ <sup>&</sup>gt; HTTPS)] に移動します。
- 2. インストール済み証明書のリストからHTTPS証明書を選択します。
- 3. 必要に応じて、[暗号] をクリックして、SSLで使用する暗号化アルゴリズムを選択します。
- 4. [HTTPS接続ポリシー] をユーザーグループごとに設定します。
- 5. [保存] をクリックすると、設定が有効になります。

希望するプロトコルを使用してAxis製品にアクセスするには、ブラウザーのアドレスフィールドに、HTTPSプロト コルの場合は「https://」、HTTPプロトコルの場合は「http://」を入力します。

HTTPSポートは [System Options > Network > TCP/IP > Advanced (システムオプション > ネットワーク > TCP/IP <sup>&</sup>gt; 詳細設定)] ページで変更できます。

#### **IEEE 802.1X**

IEEE 802.1X はポートベースのNetwork Admission Control用の標準規格であり、有線およびワイヤレスのネット ワークデバイスを安全に認証します。IEEE 802.1Xは、EAP (Extensible Authentication Protocol) に基づいています。

IEEE 802.1Xで保護されているネットワークにアクセスするには、デバイスは認証される必要があります。認証 を実行するのは認証サーバーで、一般的には、FreeRADIUS、Microsoft Internet Authentication Serverなどの RADIUS サーバーです。

Axisの実装においては、Axis製品と認証サーバーは、EAP-TLS (Extensible Authentication Protocol - Transport Layer Security) を使用するデジタル証明書で自己証明を行います。証明書は、認証局 (CA) が発行します。以下 の証明書が必要です。

- 認証サーバーを認証するCA証明書。
- CAが署名した、Axis製品を認証するクライアント証明書

証明書を作成し、インストールするには、[][Setup > Additional Controller Configuration >System Options > Security >Certificates(設定 > 追加のコントローラー設定 > システムオプション > セキュリティ > 証明書)][] に 移動します。*28ページ証明書* を参照してください。

Axis製品がIEEE 802.1Xで保護されているネットワークにアクセスするのを許可するには、以下の手順を実行します。

- 1. [Setup > Additional Controller Configuration > System Options > Security > IEEE 802.1X (設定 > 追加の コントローラー設定 > システムオプション > セキュリティ > IEEE 802.1X) | に移動します。
- 2. インストールされている証明リストから [CA証明書] と [クライアント証明書] を選択します。
- 3. [設定] からEAPOLバージョンを選択して、クライアント証明書に関連付けられているEAPのIDを入 力します。
- 4. チェックボックスにチェックを入れて、IEEE 802.1Xを有効にし、[保存] をクリックします。

注

認証を正しく行うには、Axis製品の日付と時刻をNTPサーバーと同期させる必要があります。を参照 してください。

### **証明書**

証明書は、ネットワーク上のデバイスの認証に使用されます。一般的なアプリケーションには、暗号化され たWebブラウジング (HTTPS)、IEEE 802.1Xによるネットワーク保護、電子メールなどによるメッセージの通知 などがあります。本製品では、以下の2種類の証明書を使用できます。

サーバー/クライアント証明書 - 本製品を認証します。サーバー/クライアント 証明書は、自己署名証明書と 認証局 (CA) 発行の証明書のどちらでも使用できます。自己署名証明書による保護には制限がありますが、認 証局発行の証明書を取得するまで利用できます。

## <span id="page-28-0"></span>**システムオプション**

CA証明書 - ピア証明書 (たとえば、本製品がIEEE 802.1Xで保護されたネットワークに接続している場合の認証サー バーの証明書など) を認証します。本製品には、CA証明書が何種類かプリインストールされています。

#### 注

- 製品が工場出荷時の値にリセットされると、プリインストールされたCA証明書以外のすべての証明書が 削除されます。
- 製品が工場出荷時の値にリセットされると、プリインストールされたCA証明書以外のすべての証明書が 削除されます。

#### **自己署名証明書の作成方法**

- 1. [[Setup > Additional Controller Configuration > System Options > Security > Certificates (設定 > 追加 のコントローラー設定 <sup>&</sup>gt; システムオプション <sup>&</sup>gt; セキュリティ <sup>&</sup>gt; 証明書)][] に移動します。
- 2. [自己署名証明書の作成]をクリックして、必要な情報を入力します。

#### **CA署名済み証明書を作成し、インストールする方法**

- 1. 自己署名証明書を作成するには、を参照してください。
- 2.  $[]$ [Setup > Additional Controller Configuration > System Options > Security > Certificates (設定 > 追加 のコントローラー設定 <sup>&</sup>gt; システムオプション <sup>&</sup>gt; セキュリティ <sup>&</sup>gt; 証明書)][] に移動します。
- 3. [証明書の署名要求の作成] をクリックして、必要な情報を入力します。
- 4. PEM形式の証明書請求をコピーして、希望するCAに送信します。
- 5. 署名付き証明書を受け取ったら、[証明書のインストール]をクリックして、証明書をアップロー ドします。

#### **追加のCA証明書をインストールする方法**

- 1. [[Setup > Additional Controller Configuration > System Options > Security > Certificates (設定 > 追加 のコントローラー設定 <sup>&</sup>gt; システムオプション <sup>&</sup>gt; セキュリティ <sup>&</sup>gt; 証明書)][] に移動します。
- 2. 証明書をアップロードするには、[証明書のインストール] をクリックして、証明書をアップロー ドします。

# **ネットワーク**

### **TCP/IPの基本設定**

•

Axis製品は、IP version 4 (IPv4) とIP version 6 (IPv6) をサポートします。

Axis製品は、以下の方法でIPアドレスを取得できます。

 動的IPアドレス – [Obtain IP addres via DHCP (DHCP を使用してIPアドレスを取得する)] がデフォルトで 選択されています。これは、Axis製品が Dynamic Host Configuration Protocol (DHCP) 経由で自動的に IPアドレスを取得するように設定されていることを意味します。

ネットワーク管理者は、DHCPを使用することでIPアドレスの一元管理と自動割り当てができます。

•静的IPアドレス –静的IPアドレスを使用するには、[Use the following IP address (次のIPアドレスを使 用する)] を選択し、IP アドレス、サブネットマスクおよびデフォルトのルーターを指定します。その 後、[**Save (保存)**] をクリックします。

DHCPは、動的IPアドレス通知を使用しているか、DHCPでDNSサーバーを更新可能な場合 (これによって名前 (ホ スト名) でAxis製品にアクセスできます) にのみ有効にしてください。

# <span id="page-29-0"></span>**システムオプション**

DHCPを有効にして本製品にアクセスできなくなった場合は、AXIS IP Utilityを実行し、ネットワークで接続されて いるAxis製品を検索するか、本製品を工場出荷時の設定にリセットしてからインストールをやり直す必要がありま す。工場出荷時の値にリセットする方法については、[37ページ](#page-36-0)を参照してください。

#### **AXIS Video Hosting System (AVHS)**

AVHSをAVHSサービスと共に使用すると、インターネットを介して、コントローラー管理やログにどこからでも 簡単、安全にアクセスできます。近くのAVHSサービスプロバイダーを見つけるには、www.axis.com/hosting を参照してください。

AVHSの設定は、[[Setup > Additional Controller Configuration > System Options > Network > TCP/IP > Basic (設定 <sup>&</sup>gt; 追加のコントローラー設定 <sup>&</sup>gt; システムオプション <sup>&</sup>gt; ネットワーク <sup>&</sup>gt; TCP/IP <sup>&</sup>gt; 基本設定)][] で行いま す。AVHSサービスへの接続はデフォルトで有効になっています。無効にするには、[**Enable AVHS (AVHSを有** 効にする)] ボックスをオフにします。

**[One-click enabled (ワンクリックを有効にする)] -** 製品のコントロールボタン ( *[5](#page-4-0) [ページ、製品の概要](#page-4-0)* を参照) を 約3秒間押し続けて、インターネットを介してAVHSサービスに接続します。登録後は、[**Always (常時)**] が有効にな り、本製品はAVHSサービスに接続し続けます。ボタンを押してから24時間以内に本製品を登録しなかった場 合、本製品とAVHSサービスの接続が切断されます。

[Always (常時)] - 本製品は、インターネットを介したAVHSサービスへの接続を継続的に試行します。本製品は、 いったん登録されると、AVHSサービスに接続し続けます。本製品がすでにインストール済みで、ワンクリックイ ンストールを使用する必要がない場合、このオプションを使用することができます。

注

AVHSサポートは、サービスプロバイダーからのサブスクリプションの可用性に依存します。

#### **AXIS Internet Dynamic DNS Service**

AXIS Internet Dynamic DNS Serviceは、ホスト名を割り当てて、本製品へのアクセスを容易にします。詳細に ついては、www.axiscam.netを参照してください。

本製品をAXIS Internet Dynamic DNS Serviceに登録するには、[J[Setup > Additional Controller Configuration > System Options > Network > TCP/IP > Basic (設定 > 追加のコントローラー設定 > システムオプション > ネッ トワーク <sup>&</sup>gt; TCP/IP <sup>&</sup>gt; 基本設定)][] に移動します。[Services Services Services(サービス)] でAXIS Internet Dynamic DNS Serviceの [**Settings (設定)**] ボタンをクリックします (インターネットへのアクセスが必要)。製品に関してAXIS Internet Dynamic DNS Serviceに現在登録されているドメイン名は、いつでも削除することができます。

#### 注

AXIS Internet Dynamic DNS ServiceにはIPv4が必要です。

### **TCP/IPの詳細設定**

#### **DNS設定**

DNS (Domain Name Service) は、ホスト名からIPアドレスへの変換を行います。DNS設定は、[[Setup > Additional Controller Configuration > System Options > Network > TCP/IP > Advanced (設定 > 追加のコントローラー設定 <sup>&</sup>gt; システムオプション <sup>&</sup>gt; ネットワーク <sup>&</sup>gt; TCP/IP <sup>&</sup>gt; 詳細設定)][] で行います。

DHCPサーバーから提供されるDNS設定を使用するには、[Obtain DNS server address via DHCP (DHCPを使用して DNSサーバーアドレスを取得する)] を選択します。

手動設定を行うには、[Use the following DNS server address (次のDNSサーバーアドレスを使用する)] を選択し て、次のように指定します。

ドメイン名 - Axis製品が使用するホスト名を検索するドメインを入力します。セミコロンで区切って、複数のドメ イン名を指定することができます。ホスト名には、完全修飾ドメイン名の最初の部分を使用します。たとえ ば、完全修飾ドメイン名がmyserver.mycompany.comの場合、myserverがホスト名です (mycompany.com はドメイン名)。

# <span id="page-30-0"></span>**システムオプション**

Primary/Secondary DNS server(プライマリ/セカンダリDNSサーバー) - プライマリDNSサーバーとセカンダリ DNSサーバーのIPアドレスを入力します。セカンダリDNSサーバーは、プライマリDNSサーバーが使用できない場 合に使用されます。セカンダリDNSサーバーの指定は省略可能です。

#### **NTP設定**

NTP (Network Time Protocol) は、ネットワーク上の機器の時刻を同期するために使用します。NTP設定は、「IISetup > Additional Controller Configuration > System Options > Network > TCP/IP > Advanced (設定 > 追加のコント ローラー設定 <sup>&</sup>gt; システムオプション <sup>&</sup>gt; ネットワーク <sup>&</sup>gt; TCP/IP <sup>&</sup>gt; 詳細設定)][] で行います。

DHCPサーバーから提供されるNTP設定を使用するには、[Obtain NTP server address via DHCP (DHCP を使用して NTPサーバーアドレスを取得する)] を選択します。

手動で設定を行うには、[Use the following NTP server address (次のNTPサーバーアドレスを使用する)] を選択し て、NTPサーバーのホスト名またはIPアドレスを入力します。

#### **ホスト名の設定**

IPアドレスの代わりにホスト名を使用して本製品にアクセスすることができます。通常、ホスト名は割り当て られたDNS名と同じです。ホスト名は []、[**Setup > Additional Controller Configuration> System Option**s <sup>&</sup>gt; Network <sup>&</sup>gt; TCP/IP <sup>&</sup>gt; Advanced Advanced(設定 <sup>&</sup>gt; 追加のコントローラー設定 <sup>&</sup>gt; システムオプション <sup>&</sup>gt; ネットワー ク <sup>&</sup>gt; TCP/IP <sup>&</sup>gt; 詳細)]、[] で設定します。

IPv4で実行されているDHCPサーバーによって提供されるホスト名を使用するには、[Obtain host name via IPv4 DHCP (IPv4 のDHCPを使用してホスト名を取得)] を選択します。

ホスト名を手動で設定するには、[Use the host name (ホスト名を使用する)] を選択します。

[**Enable dynamic DNS updates (DNSの動的更新を有効にする)**] を選択すると、Axis製品のIPアドレスが変わるた びに、ローカルのDNSサーバーが動的に更新されます。詳細については、オンラインヘルプを参照してください。

#### **リンクローカルIPv4アドレス**

[Link-Local IPv4 Address (リンクローカルIPv4アドレス)] は、デフォルトで有効であり、本製品に追加のIPアドレ スを割り当てます。この追加のIPアドレスは、ローカルネットワーク上の同じセグメントにある他のホストから本 製品にアクセスするために使用されます。本製品は、リンクローカルIPアドレスと、静的IPアドレスまたはDHCP によって提供されるIPアドレスの両方を同時に持つことができます。

この機能は、[][Setup > Additional Controller Configuration > System Options > Network > TCP/IP > Advanced (設定 <sup>&</sup>gt; 追加のコントローラー設定 <sup>&</sup>gt; システムオプション <sup>&</sup>gt; ネットワーク <sup>&</sup>gt; TCP/IP <sup>&</sup>gt; 詳細設定)][] で無効に できます。

#### **HTTP**

本製品で使用するHTTPポートは、 [|[Setup > Additional Controller Configuration > System Options > Network > TCP/IP <sup>&</sup>gt; Advanced Advanced(設定 <sup>&</sup>gt; 追加のコントローラー設定 <sup>&</sup>gt; システムオプション <sup>&</sup>gt; ネットワーク <sup>&</sup>gt; TCP/IP <sup>&</sup>gt; 詳細設 定)][] で変更できます。デフォルト設定の80に加えて、1024~65535の範囲のポートを使用できます。

#### **HTTPS**

本製品で使用するHTTPSポートは、[**Setup > Additional Controller Configuration > System Options > Network >** TCP/IP <sup>&</sup>gt; Advanced Advanced (設定 <sup>&</sup>gt; 追加のコントローラー設定 <sup>&</sup>gt; システムオプション <sup>&</sup>gt; ネットワーク <sup>&</sup>gt; TCP/IP <sup>&</sup>gt; 詳細設 定)] で変更できます。デフォルト設定の443に加えて、1024~65535の範囲のポートを使用できます。

HTTPSを有効にするには、[Setup > Additional Controller Configuration > System Options > Security > HTTPS (設定 <sup>&</sup>gt; 追加のコントローラー設定 <sup>&</sup>gt; システムオプション <sup>&</sup>gt; セキュリティ <sup>&</sup>gt; HTTPS)] に移動します。詳細に ついては、[27ページHTTPS](#page-26-0) を参照してください。

# <span id="page-31-0"></span>**システムオプション**

#### **IPv4用NATトラバーサル (ポートマッピング)**

プライベートネットワーク (LAN) 上のデバイスは、ネットワークルーターを使用することにより、インターネット への接続を共有できます。これは、プライベートネットワークから「外部」(つまり、インターネット) へネット ワークトラフィックを転送することによって行われます。ほとんどのネットワークルーターが、パブリックネット ワーク (インターネット) からプライベートネットワーク (LAN) へのアクセスを阻止するようあらかじめ設定されて おり、プライベートネットワーク (LAN) のセキュリティは高いものになっています。

NATトラバーサルは、イントラネット (LAN) 上にある本製品を、NATルーターの外側 (WAN) から利用できるように したい場合に使用します。NATトラバーサルを正しく設定すると、NATルーターの外部HTTPポートに着信するすべ てのHTTPトラフィックが本製品に転送されます。

NATトラバーサルは、[[Setup > Additional Controller Configuration > System Options > Network > TCP/IP <sup>&</sup>gt; Advanced Advanced(設定 <sup>&</sup>gt; 追加のコントローラー設定 <sup>&</sup>gt; システムオプション <sup>&</sup>gt; ネットワーク <sup>&</sup>gt; TCP/IP <sup>&</sup>gt; 詳細 設定)][] で設定します。

注

- NATトラバーサルを機能させるには、ルーターがNATトラバーサルに対応している必要があります。ま た、UPnP®にも対応している必要があります。
- この場合、ルーターとは、NATルーター、ネットワークルーター、インターネットゲートウェイ、ブロー ドバンドルーター、ブロードバンド共有デバイスなどのネットワークルーティングデバイス、またはファ イアウォールなどのソフトウェアを指します。

有効化/無効化 - 有効にすると、本製品はUPnPを使用してネットワーク上のNATルーターにポートマッピング ち設定します。本製品でUPnPを有効にする必要があります ([][Setup > Additional Controller Configuration ><br>System Options > Network > UPnP (設定 > 追加のコントローラー設定 > システムオプション > ネットワーク > System Options > Network > UPnP (設定 > 追加のコントローラー設定 > システムオプション > ネットワー UPnP)][] を参照してください)。

Use manually selected NAT router (手動で選択したNATルーターを使用する) - このオプションを選択する と、手動でNATルーターを選択して、フィールドにルーターのIPアドレスを入力できます。ルーターを指定し なかった場合、本製品がネットワーク上でNATルーターを自動的に検索します。複数のルーターが検出された <u>、</u><br>場合は、デフォルトのルーターが選択されます。

Alternative HTTP port (代替HTTPポート) - このオプションを選択すると、外部HTTPポートを手動で定義できま す。1024~65535の範囲でポートを入力してください。ポートフィールが空白の場合や、デフォルトの設定 (0) が 表示されている場合、NATトラバーサルを有効にしたときにポート番号が自動的に選択されます。

注

- NATトラバーサルが無効になっている場合でも、代替のHTTPポートを使用したり、アクティブにすること ができます。これは、NATルーターがUPnPをサポートしておらず、NATルーターでポート転送を手動設 定する必要がある場合に便利です。
- すでに使用されているポートを手動で入力しようとすると、別の使用可能なポートが自動的に選択 されます。
- ポートが自動的に選択されると、このフィールドに表示されます。この選択を変更するには、新しいポー ト番号を入力して、[Save (保存)] をクリックします。

**FTP**

本製品でFTPサーバーを実行することにより、新しいファームウェア、ユーザーアプリケーションなどのアッ プロードができるようになります。FTPサーバーは、[][**Setup > Additional Controller Configuration > System** Options >Network >TCP/IP >Advanced (設定 > 追加のコントローラー設定 > システムオプション > ネット ワーク <sup>&</sup>gt; TCP/IP <sup>&</sup>gt; 詳細設定)][] で無効にできます。

#### **RTSP**

本製品でRTSPサーバーが動作している場合、接続先のクライアントからイベントストリームを開始できます。 RTSPポート番号は [Setup > Additional Controller Configuration > System Options > Network > TCP/IP > Advanced(設定 > 追加のコントローラー設定 > システムオプション > ネットワーク > TCP/IP > 詳細設 定)] で変更できます。デフォルトポートは554です。

# **システムオプション**

注

RTSPサーバーが無効になっている場合、イベントストリームは使用できません。

#### **SOCKS**

SOCKSは、ネットワークプロキシプロトコルです。SOCKSサーバーを使用してファイアウォールやプロキシーサー バーの外側のネットワークにアクセスするようにAxis製品を設定できます。この機能は、ファイアウォールの内側 のローカルネットワーク上のAxis製品からローカルネットワークの外側 (インターネットなど) に通知やアラームを 送信したり、アップロードなどを行う必要がある場合に役立ちます。

SOCKSは、[][Setup <sup>&</sup>gt; Additional Controller Configuration Configuration <sup>&</sup>gt; System Options Options Options <sup>&</sup>gt; Network Network> SOCKS (設定 <sup>&</sup>gt; 追加の コントローラー設定 > システムオプション > ネットワーク > SOCKS)][] で設定します。詳細については、オ ンラインヘルプを参照してください。

### **QoS (Quality of Service)**

QoS (Quality of Service) は、ネットワーク上の特定のトラフィックに対してそのサービスの品質を保証します。 QoSに対応したネットワークでは、トラフィックに優先順位を付け、アプリケーションで使用できる帯域幅を制御 することができるので、ネットワークの信頼性が高まります。

QoS は、[Setup > Additional Controller Configuration > System Options > Network > QoS (設定 > 追加のコ ントローラー設定 <sup>&</sup>gt; システムオプション <sup>&</sup>gt; ネットワーク <sup>&</sup>gt; QoS)] で設定できます。Axis製品では、DSCP (Differentiated Services Codepoint) 値を使用して、イベント/アラームトラフィックおよび管理トラフィックにマー クを付けることができます。

#### **SNMP**

SNMP (Simple Network Management Protocol) を使用すると、離れた場所からネットワーク装置を管理できま す。SNMPコミュニティは、SNMPを実行しているネットワーク装置と管理ステーションのグループです。 各グループは、コミュニティ名で識別されます。

本製品でSNMPを有効にするには、[][**Setup > Additional Controller Configuration > System Options > Network >** SNMP (設定 <sup>&</sup>gt; 追加のコントローラー設定 <sup>&</sup>gt; システムオプション <sup>&</sup>gt; ネットワーク <sup>&</sup>gt; SNMP)][] ページに移動します。

必要なセキュリティのレベルに応じて、使用するSNMPのバージョンを選択してください。

トラップは、本製品によって重要なイベントやステータスの変化に関して管理システムにメッセージを送るため に使用されます。[**Enable traps (トラップを有効にする)**] をチェックして、トラップメッセージの送信先IPアドレ スとメッセージを受け取る [Trap community (トラップコミュニティ)] を入力します。

HTTPSを有効にした場合は、SNMP v1とSNMP v2cは無効にしてください。

[Traps for SNMP v1/v2 (SNMP v1/v2 トラップ)] は、重要なイベントやステータスの変化に関して管理システム にメッセージを送るために本製品によって使用されます。[**Enable traps (トラップを有効にする)**] をチェック して、トラップメッセージの送信先IPアドレスとメッセージを受け取る [Trap community(トラップコミュニ して、トラップメッ<del>!</del><br>**ティ)**] を入力します。

本製品では、以下のトラップを使用することができます。

- コールドスタート
- ウォームスタート
- リンクアップ
- 認証失敗

SNMP v3は、暗号化と安全なパスワードを提供します。SNMP v3でトラップを使用するには、SNMP v3管理ア プリケーションが必要です。

注

## <span id="page-33-0"></span>**システムオプション**

SNMP v3を使用するには、HTTPSを有効にする必要があります ([27ページHTTPS](#page-26-0) を参照してください)。SNMP v3を 有効にするには、ボックスにチェックマークを入れ、初期ユーザーパスワードを指定してください。

#### 注

初期パスワードは1回しか設定できません。パスワードを忘れた場合は、本製品を工場出荷時の設定にリ セットする必要があります。[37ページ工場出荷時の設定にリセットする](#page-36-0) を参照してください。

#### **UPnP**

本製品は、UPnP®に対応しています。UPnPはデフォルトで有効になっているため、本製品は、このプロトコルを サポートしているオペレーティングシステムとクライアントによって自動的に検出されます。

UPnPは、[][Setup > Additional Controller Configuration > System Options > Network > UPnP (設定 > 追加のコ ントローラー設定 <sup>&</sup>gt; システムオプション <sup>&</sup>gt; ネットワーク <sup>&</sup>gt; UPnP)][] で無効にできます。

#### **Bonjour**

Axis製品は、Bonjourに対応しています。Bonjourはデフォルトで有効になっているため、本製品は、このプロトコ ルをサポートしているオペレーティングシステムとクライアントによって自動的に検出されます。

Bonjourは、[[Setup > Additional Controller Configuration > System Options > Network > Bonjour (設定 > 追加 のコントローラー設定 <sup>&</sup>gt; システムオプション <sup>&</sup>gt; ネットワーク <sup>&</sup>gt; Bonjour) ][] で無効にできます。

## **ポートとデバイス**

#### **I/Oポート**

補助コネクタは、外部装置との接続に使用する、設定可能な入出力ポートを4つ備えています。

外部コネクタは、外部装置との接続に使用する、設定可能な入出力ポートを2つ備えています。

I/Oポートは、[Setup > Additional Controller Configuration > System Options > Ports & Devices > I/O Ports (設 定 <sup>&</sup>gt; 追加のコントローラー設定 <sup>&</sup>gt; システムオプション <sup>&</sup>gt; ポートとデバイス <sup>&</sup>gt; I/Oポート)] で設定できます。 ポートの方向 ([**入力**] または [**出力**]) を選択します。ポートには分かりやすい名前を付けることができ、ポートの [Normal states (標準状態)] は、[Open circuit (開路)] または [Grounded circuit (接地回路)] に設定できます。

### **ポートの状態**

[System Options > Ports & Devices > Port Status (システムオプション > ポートとデバイス > ポートの状態)] ページのリストには、本製品の入出力ポートの状態が表示されます。

### **保守**

Axis製品は保守機能を備えています。これらは、[][**Setup > Additional Controller Configuration** *>* **System Options** -> Maintenance(設定 > 追加のコントローラー設定 > システムオプション > メンテナンス)][] で使用できます。

Axis製品が予想どおりに動作しない場合は、[再起動] をクリックして、Axis製品を正しく再起動します。この場 合、現在の設定には影響がありません。

#### 注

再起動により、サーバーレポートのすべてのエントリーが消去されます。

[再起動] をクリックすると、設定の大半が工場出荷時のデフォルト値にリセットされます。以下の設定は ....<u>......</u><br>リヤットされません。

- ブートプロトコル (DHCPまたは静的)
- 静的IPアドレス

## <span id="page-34-0"></span>**システムオプション**

- デフォルトルーター
- サブネットマスク
- システム時刻
- IEEE 802.1X設定

[デフォルト] をクリックすると、IPアドレスなど、すべての設定が工場出荷時の値にリセットされます。このボタ ンは慎重に使用する必要があります。Axis製品は、コントロールボタンを使用してリセットすることもできま す。*[37ページ工場出荷時の設定にリセットする](#page-36-0)を*参照してください。

ファームウェアのアップグレードについては、[37ページファームウェアのアップグレード方法](#page-36-0) を参照して ください。

## **サポート**

### **サポートの概要**

[[Setup > Additional Controller Configuration > System Options > Support > Support Overview (設定 > 追加の コントローラー設定 > システムオプション > サポート > サポートの概要)][] ページには、トラブルシューティ ングに関する情報や技術支援が必要な場合の連絡先情報があります。

[37ページ、トラブルシューティング](#page-36-0)も参照してください。

### **システムの概要**

Axis製品の状態および設定の概要を確認するには、[Setup > Additional Controller Configuration > System Options > Support > System Overview (設定 > 追加のコントローラー設定 > システムオプション > サポート > システムの概要)] に移動します。ここでは、ファームウェアバージョン、IPアドレス、ネットワークとセキュリ ティの設定、イベントの設定、最近のログの内容などの情報が表示されます。

### **Logs & Reports (ログとレポート)**

[][Setup <sup>&</sup>gt; Additional Additional Controller Configuration Configuration <sup>&</sup>gt; System Options <sup>&</sup>gt; Support Support> Logs & Reports Reports (設定 <sup>&</sup>gt; 追加の コントローラー設定 <sup>&</sup>gt; システムオプション <sup>&</sup>gt; サポート <sup>&</sup>gt; ログとレポート)][] ページでは、システム分析やト ラブルシューティングに役立つログとレポートが生成されます。Axisの技術サポートに連絡する場合は、 質問と共にサーバーレポートをお送りください。

System Log (システムログ) - システムイベントに関する情報を表示します。

Access Log (アクセスログ) - 製品へのアクセスに失敗したすべてのログをリストします。本製品への接続をすべて 表示するように設定することもできます (下記参照)。

View Server Report (サーバーレポートを表示) - 製品ステータスに関する情報をポップアップウィンドウに表 示します。アクセスログは自動的にサーバーレポートに含まれます。

Download Server Report (サーバーレポートをダウンロード) - UTF–8テキスト形式の完全なサーバーレポートを 含んだ.zipファイルを生成します。製品のライブビューのスナップショットを含めるには、[**Include snapshot** from Live View (ライブビューからスナップショットを撮影してレポートに含める)] を選択してください。Axisの サポートに連絡する際には、必ず、.zipファイルを添えて問い合わせを行ってください。

Parameter List (パラメーターリスト) - 本製品のパラメーターと現在の設定を表示します。トラブルシューティン グを行う場合やAxisのサポートに問い合わせを行う場合に役立ちます。

Connection List (接続リスト) - メディアストリームに現在アクセスしているすべてのクライアントを表示します。

Crash Report (クラッシュレポート) - デバッグ情報を含むアーカイブを生成します。レポートの生成には 数分かかります。

## <span id="page-35-0"></span>**システムオプション**

システムログとアクセスログのログレベルは、[[Setup **> Additional Controller Configuration > System Option**s -> Support > Logs & Reports > Configuration(設定 > 追加のコントローラー設定 > システムオプション > サポー ト <sup>&</sup>gt; ログとレポート <sup>&</sup>gt; 構成)] で設定します。アクセスログは、本製品への接続をすべて表示するように設定する こともできます ([Critical, Warnings & Info (致命的、警告、情報)] を選択します)。

### **詳細設定**

### **スクリプト処理**

上級ユーザーは、スクリプト処理を使用して、スクリプトをカスタマイズし、使用することができます。

#### 注意

使い方を誤ると、予期せぬ動作が発生したり、Axis製品にアクセスできなくなる場合があります。

Axisでは、どのような結果になるかを理解するまで、この機能を使用しないことを強くお勧めします。Axisは、ス クリプトのカスタマイズによって発生した問題についてはサポートを行いませんのでご注意ください。

スクリプトエディターを開くには、[][Setup > Additional Controller Configuration >System Options >Advanced —> Scripting (設定 > 追加のコントローラー設定 > システムオプション > 詳細設定 > スクリプト処理)][] に移動しま す。スクリプトが問題を引き起こす場合は、Axis製品を工場出荷時の設定にリセットしてください (*[37ページ](#page-36-0)*参照)。

詳細については、www.axis.com/developerを参照してください。

### **ファイルのアップロード**

ファイル (Webページや画像) をAxis製品にアップロードし、カスタム設定として使用することができます。ファ イルをアップロードするには、[[Setup > Additional Controller Configuration > System Options > Advanced <sup>&</sup>gt; File Upload (設定 <sup>&</sup>gt; 追加のコントローラー設定 <sup>&</sup>gt; システムオプション <sup>&</sup>gt; 詳細設定 <sup>&</sup>gt; ファイルのアップ ロード) [] に移動します。

アップロードしたファイルには、http://<IPアドレス>/local/<ユーザー>/<ファイル名>を介してアクセスし ます。<ユーザー>には、アップロードしたファイル用に選択したユーザーグループ (管理者) を指定します。

## <span id="page-36-0"></span>**トラブルシューティング**

**トラブルシューティング**

## **工場出荷時の設定にリセットする**

重要

工場出荷時の設定へのリセットは慎重に行ってください。工場出荷時の設定へのリセットを行うと、IPアド レスを含むすべての設定が工場出荷時の値にリセットされます。

本製品を工場出荷時の設定にリセットするには、以下の手順を実行します。

- 1. 本製品の電源を切ります。
- 2. コントロールボタンを押した状態で電源を再接続します。 [5](#page-4-0) ページ、*製品の概要を*参照してください。
- 3. ステータスLEDインジケーターが再びオレンジ色に変わるまで、コントロールボタンを押し続けます (25秒間)。
- 4. コントロールボタンを離します。プロセスが完了すると、ステータスLEDインジケーターが緑色に変わり ます。これで本製品は工場出荷時の設定にリセットされました。ネットワーク上に利用可能なDHCPサー バーがない場合、デフォルトのIPアドレスは192.168.0.90になります。
- 5. インストールおよび管理ソフトウェアツールを使用して、IPアドレスの割り当て、パスワードの設 定、製品へのアクセスを行います。

Webインターフェースを使用して、各種パラメーターを工場出荷時の設定に戻すこともできます。Setup > Additional Controller Configuration >Setup >System Options >Maintenance (設定 > 追加のコントローラー設 - **定 > 設定 > システムオプション > メンテナンス)** を選択し、**Default (デフォルト)** をクリックします。

## **現在のファームウェアの確認方法**

ファームウェアは、ネットワークデバイスの機能を決定するソフトウェアです。問題のトラブルシューティ ングを行う際には、まず、現在のファームウェアバージョンを確認してください。最新バージョンには、特 定の問題の修正が含まれていることがあります。

Axis製品の現在のファームウェアバージョンは、概要ページに表示されます。

## **ファームウェアのアップグレード方法**

重要

- • ユーザーが正しくアップグレードしなかったことに起因する修理については、販売店は費用を請求す る権利を保有します。
- あらかじめ設定済みの設定とカスタム設定は、(その機能が新しいファームウェアで利用できる場合)、 ファームウェアのアップグレード時に保存されます。ただし、この動作をAxisが保証しているわけで はありません。
- 以前のバージョンのファームウェアをインストールする場合は、その後、Axis製品を工場出荷時設 定にリストアする必要があります。

<span id="page-37-0"></span>**トラブルシューティング**

- 注
- アップグレードのプロセスが完了すると、Axis製品は自動的に再起動します。Axis製品のアップグレード 後に手動で再起動する場合、アップグレードが失敗した疑いがある場合でも、5分間待ってください。
- データベースのユーザーやグループ、証明書、その他のデータのアップデートは、ファームウェアの アップグレード後に行われるため、最初の起動が完了するまで数分かかることがあります。必要な時間 はデータの量によって異なります。
- 最新のファームウェアをダウンロードして製品をアップグレードすると、製品に最新機能が追加され ます。ファームウェアを更新する前に、ファームウェアとともに提供されるアップグレード手順とリ リースノートを必ずお読みください。
- 1. 最新のファームウェアファイルをコンピューターにダウンロードします。ファームウェアファイルはAxis サポートページ (www.axis.com/support) から無料で入手できます。
- 2. 製品のWebページで、[Setup > Additional Controller Configuration > System Options > Maintenance (設定 <sup>&</sup>gt; 追加のコントローラー設定 <sup>&</sup>gt; システムオプション <sup>&</sup>gt; メンテナンス)] に移動します。
- 3. [Upgrade Server (サーバーのアップグレード)] で、[Choose file (ファイルの選択)] をクリックして、コ ンピューター上のファイルを指定します。
- 4. Axis製品をアップグレード後、工場出荷時の設定に自動的にリストアする場合は、[Default (デフォルト)] チェックボックスをオンにします。
- 5. [Upgrade (アップグレード)] をクリックします。
- 6. Axis製品がアップグレードされて再起動するまで、約5分間待ちます。そのあと、Webブラウザーの キャッシュをクリアします。
- 7. 製品にアクセスします。

## **現象、考えられる原因、対策**

#### ファームウェアのアップグレードで問題が発生する

ファームウェアのアッ プグレード失敗 ファームウェアのアップグレードに失敗した場合、製品は以前のファームウェアを再 度読み込みます。ファームウェアのファイルを確認して、もう一度試してください。

### IPアドレスの設定で問題が発生する

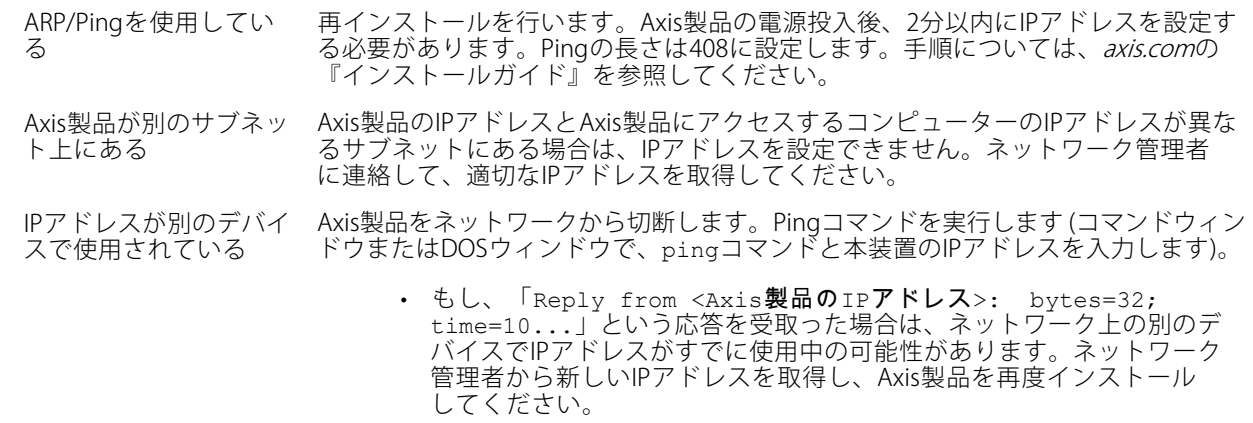

## **トラブルシューティング**

• もし、「Request timed out」が表示された場合は、Axis製品でそのIP アドレスを使用できます。この場合は、すべてのケーブル配線をチェック し、Axis製品を再度インストールしてください。

同じサブネット上の別 のデバイスとIPアドレス が競合している可能性 がある DHCPサーバーによって動的アドレスが設定される前は、Axis製品の静的IPアドレス が使用されます。つまり、デフォルトの静的IPアドレスが別のデバイスでも使用され ていると、Axis製品のアクセスに問題が発生する可能性があります。

#### ブラウザーからAxis製品にアクセスできない

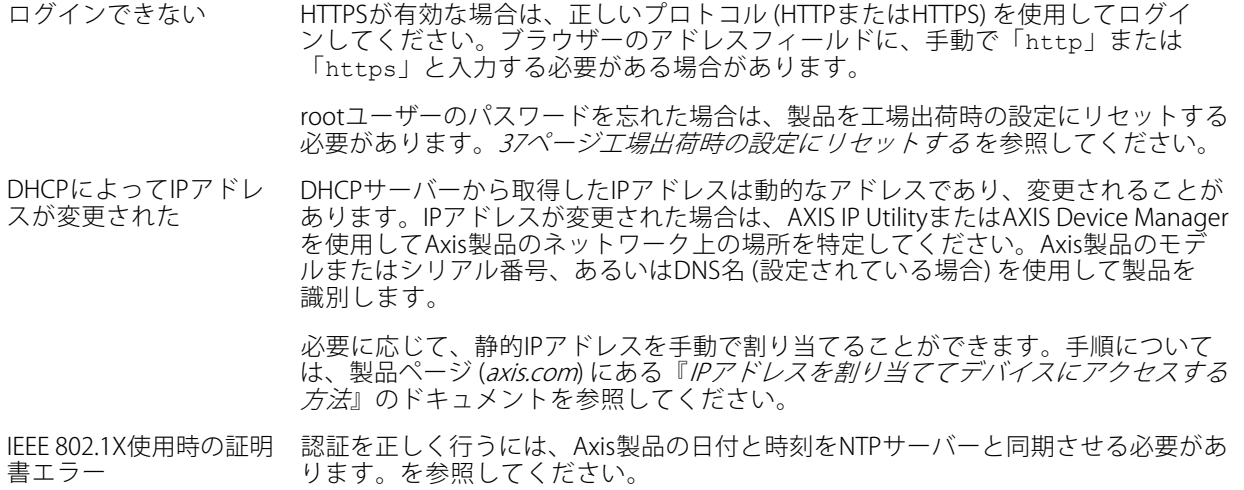

#### Axis製品にローカルにアクセスできるが、外部からアクセスできない

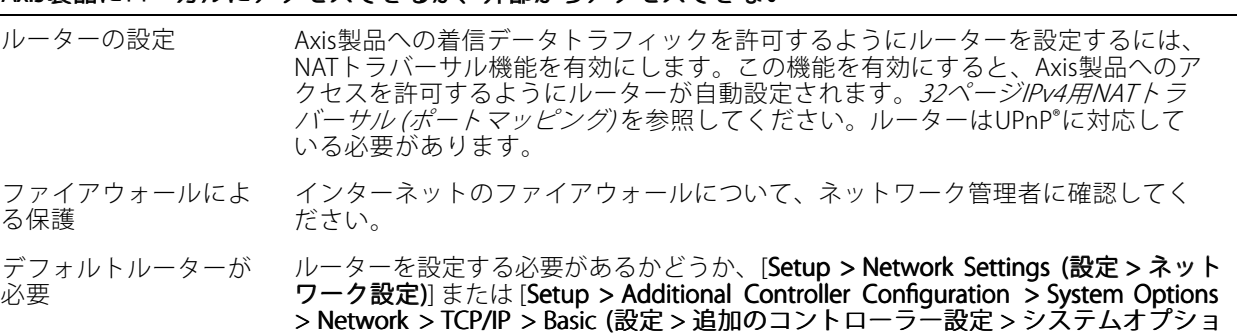

ン <sup>&</sup>gt; ネットワーク <sup>&</sup>gt; TCP/IP <sup>&</sup>gt; 基本設定)] で確認してください。

## <span id="page-39-0"></span>**仕様**

## **仕様**

ULのマークが付いたテキストは、UL 293またはUL 294インストールでのみ有効です。

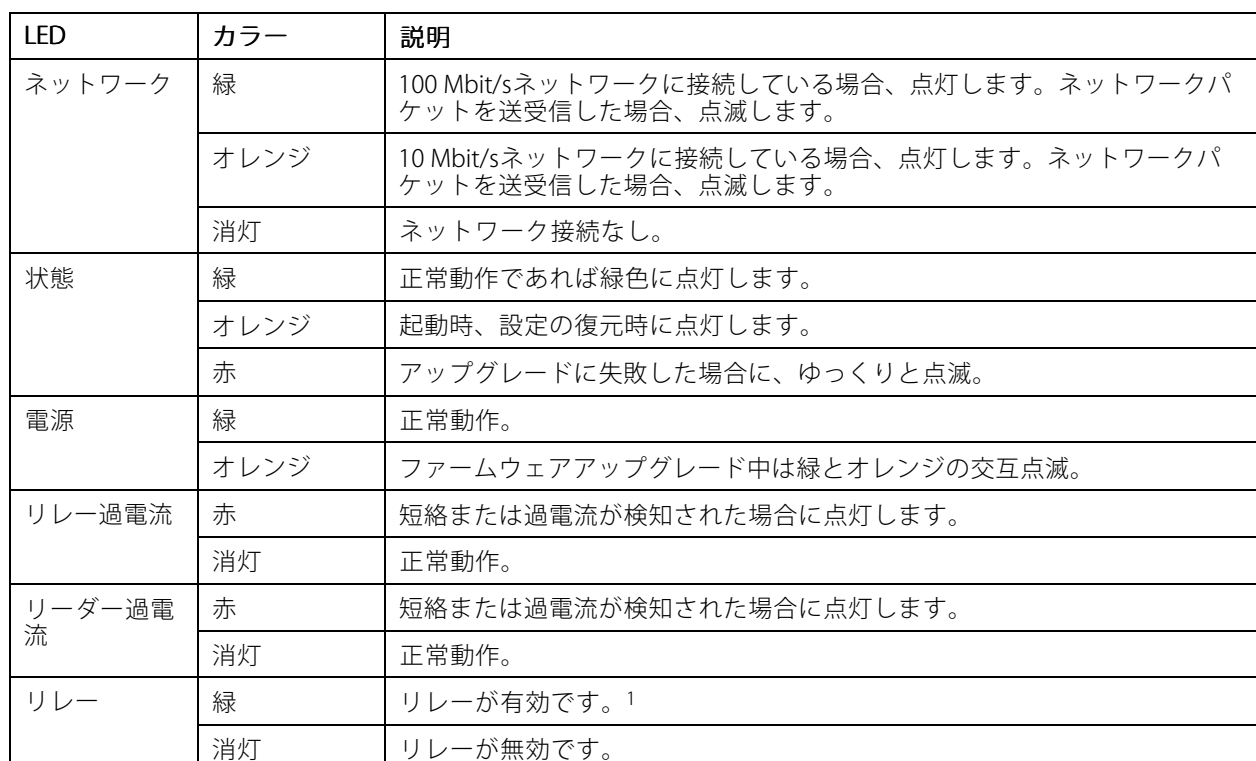

## **LEDインジケーター**

1. COMがNOに接続するとリレーが有効になります。

注

- ステータスLEDは、イベントの発生時に点滅させることができます。
- ステータスLEDを点滅させ、本製品を識別できるように設定することができます。[**Setup > Additiona**l Controller Configuration > System Options > Maintenance(設定 >追加のコントローラー設定 >システ ムオプション <sup>&</sup>gt; メンテナンス)] に移動します。

## **ボタン**

### **コントロールボタン**

コントロールボタンは、以下の用途で使用します。

• 製品を工場出荷時の設定にリセットする。[37ページ工場出荷時の設定にリセットする](#page-36-0) を参照して ください。

## <span id="page-40-0"></span>**仕様**

## **コネクター**

### **ネットワークコネクタ**

RJ45イーサネットコネクタ、Power over Ethernet Plus (PoE+) 対応。

UL: Power over Ethernet (PoE) は、44~57 V DC、15.4 W / 30 Wを提供できる、UL 294認定Power over Ethernet IEEE 802.3af/802.3at Type <sup>1</sup> Class 3、またはPower over Ethernet Plus (PoE+) IEEE 802.3at Type <sup>2</sup> Class 4有限電源 インジェクタによって供給される必要があります。Power over Ethernet (PoE) は、AXIS T8133 Midspan 30 <sup>W</sup> 1-portが搭載されたULによって評価されています。

### **リーダーコネクタ**

リーダーとの通信用のRS485およびWiegandの両プロトコルに対応する8ピンターミナルブロック×2。

指定の電源出力値は、2つのリーダーポート間で共有されます。つまり、ドアコントローラーに接続されるすべて のリーダー向けに12 V DC、486 mAが供給されます。

製品のWebページで使用するプロトコルを選択します。

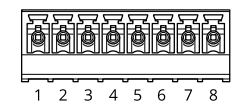

#### RS485 の設定

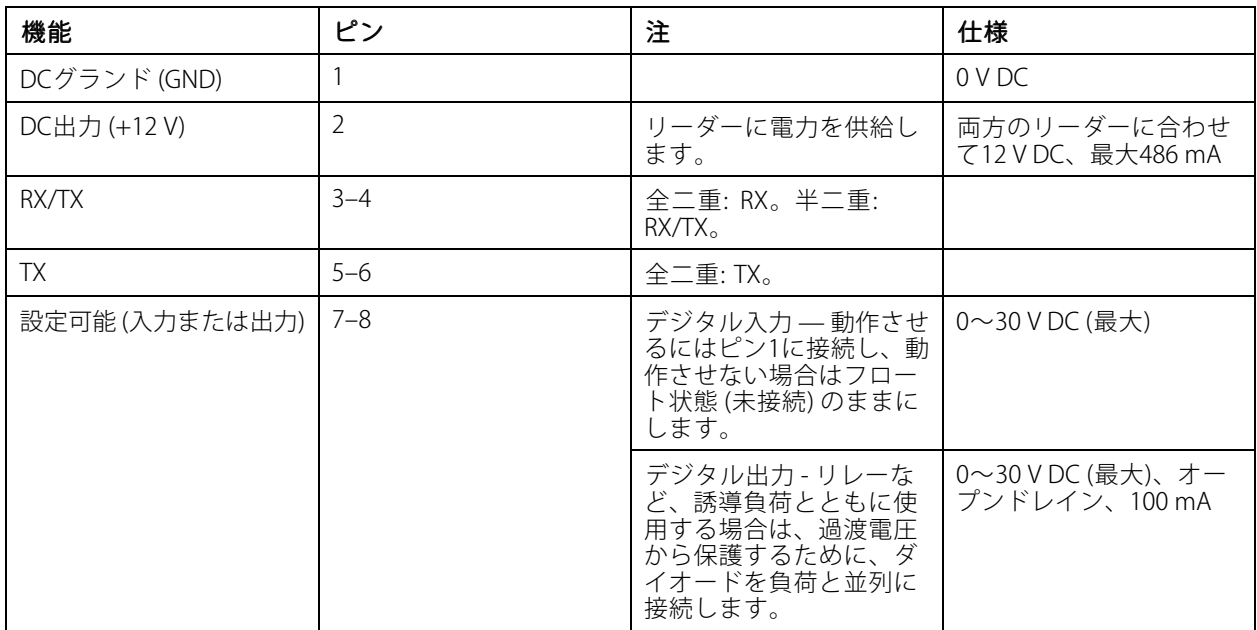

重要

- コントローラーからリーダーに電力を供給する場合、適格なケーブル長は最大200 mです。
- コントローラーからリーダーに電力を供給しない場合に、以下のケーブル要件を満たす場合、リーダー データ用の適格なケーブル長は最大1000 mです。シールド付きツイストペア (1組)、AWG 24、120 Ωイ ンピーダンス。

Wiegand の設定

## <span id="page-41-0"></span>**仕様**

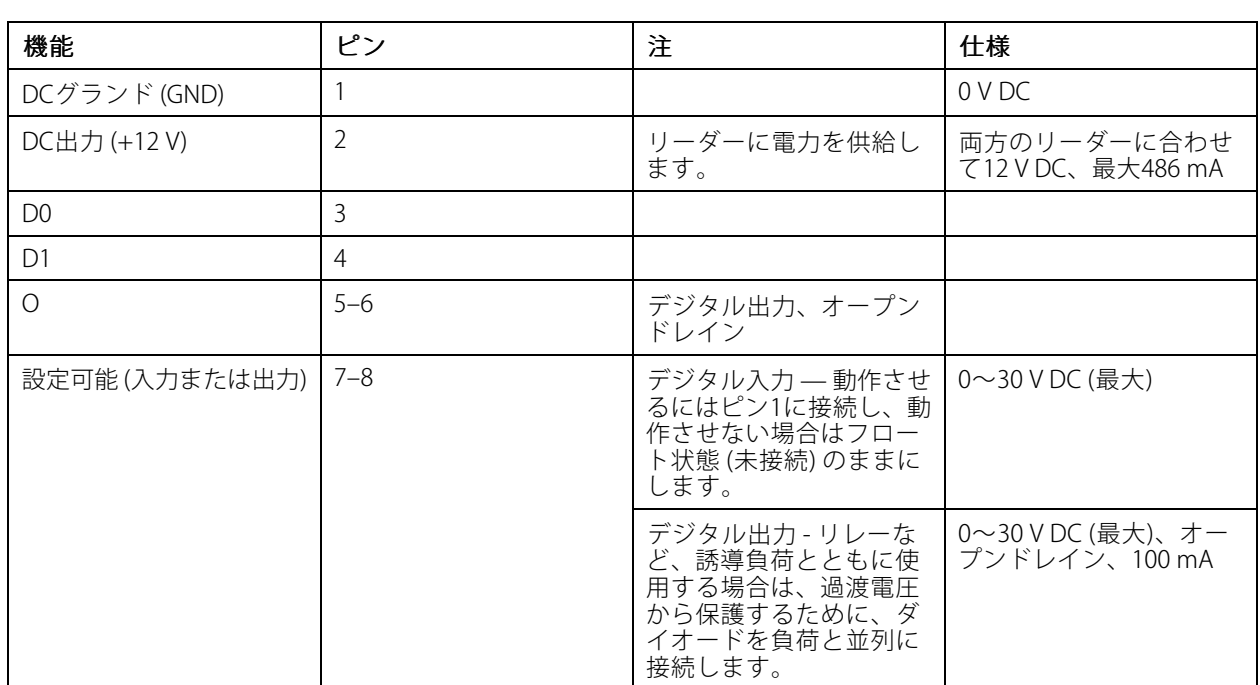

重要

注

- コントローラーからリーダーに電力を供給する場合、適格なケーブル長は最大150 mです。
- コントローラーからリーダーに電力を供給しない場合に、以下のケーブル要件を満たす場合、リーダー データ用の適格なケーブル長は最大150 mです。AWG 22。

### **状態監視入力**

状態監視を使用するには、下図に従って終端抵抗器を設置します。

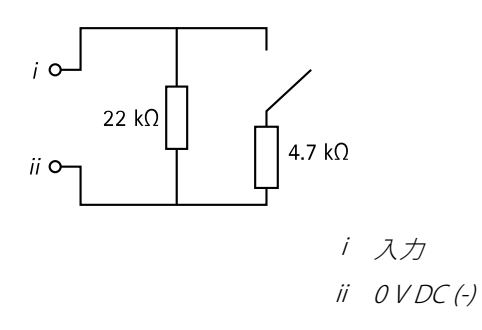

UL: 状態監視入力は、盗難防止向けの用途としてULによって評価されませんでした。ドアモニターとREXのみ が終端抵抗器を使用した監視をサポートします。

シールド付きツイストケーブルを使用することをお勧めします。シールドを0 V DCに接続します。

## <span id="page-42-0"></span>**仕様**

### **ドアコネクタ**

ドア監視デバイス用4ピンターミナルブロック (×2) (デジタル入力)。

ドアモニターのみが終端抵抗器を使用した監視をサポートします。接続が中断されると、アラームがトリガー されます。監視入力を使用するには、終端抵抗器を設置します。状態監視入力の接続図を使用します。*[42](#page-41-0)* [ページ](#page-41-0)を参照してください。

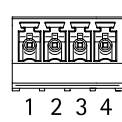

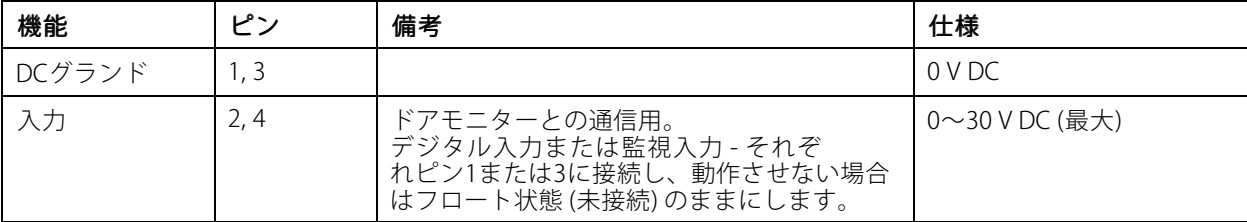

重要

以下のケーブル要件を満たす場合、ケーブルの長さは最大 30 <sup>m</sup> です。AWG 24。

### **リレーコネクタ**

ロックやゲートのインターフェースをコントロールするなどで利用可能なForm Cリレー用4ピンのターミナ ルブロック×2。

**a a a a** 1 2 3 4

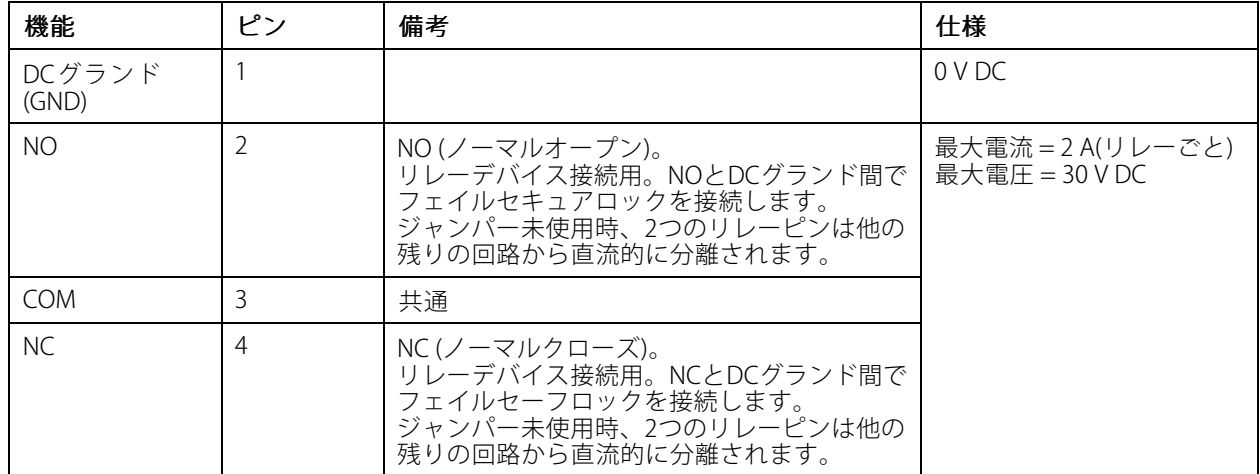

#### リレー電源ジャンパー

リレー電源ジャンパーが取り付けられている場合、12 V DCまたは24 V DCをリレーCOMにピンに接続します。

## <span id="page-43-0"></span>**仕様**

これはGNDピンとNOピン間、もしくはGNDピンとNCピン間のロックに接続するために使用できます。

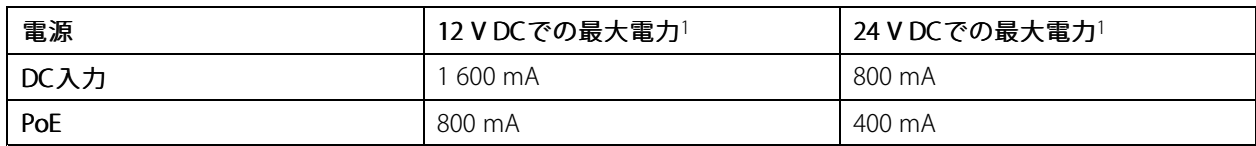

1. 電力は2つのリレーとAUX I/O 12 V DCの間で共有されます。

### 注意

ロックに極性がない場合は、外部フライバックダイオードを追加することをお勧めします。

### **補助コネクタ**

補助コネクタに外部装置を接続し、動体検知、イベントトリガー、アラーム通知などと組み合わせて使用すること ができます。補助コネクタは、0 V DC基準点と電力 (DC出力) に加えて、以下へのインターフェースを提供します。

デジタル入力 - オープンサーキットとクローズサーキットの切り替えが可能なデバイス (PIRセンサー、ドア/窓の 接触、ガラス破損検知器など) を接続するための入力です。

**デジタル出力 -** リレーやLEDなどの外部デバイスを接続します。接続された装置は、VAPIX®アプリケーションプロ グラミングインターフェースまたは製品のWebページから有効にすることができます。

6ピンターミナルブロック

**a a a a a a a** 

#### $\overline{345}$

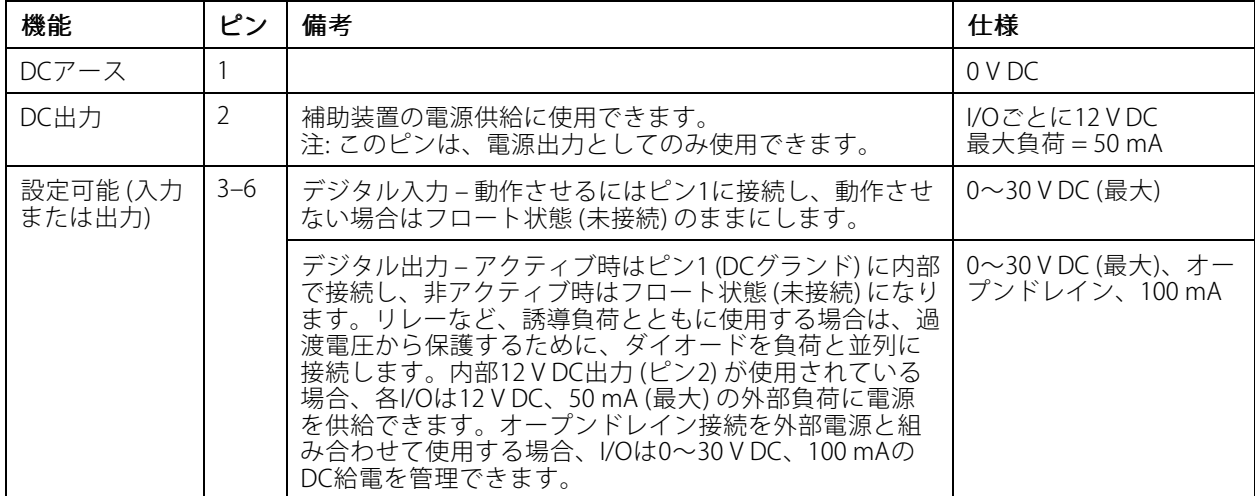

<span id="page-44-0"></span>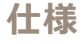

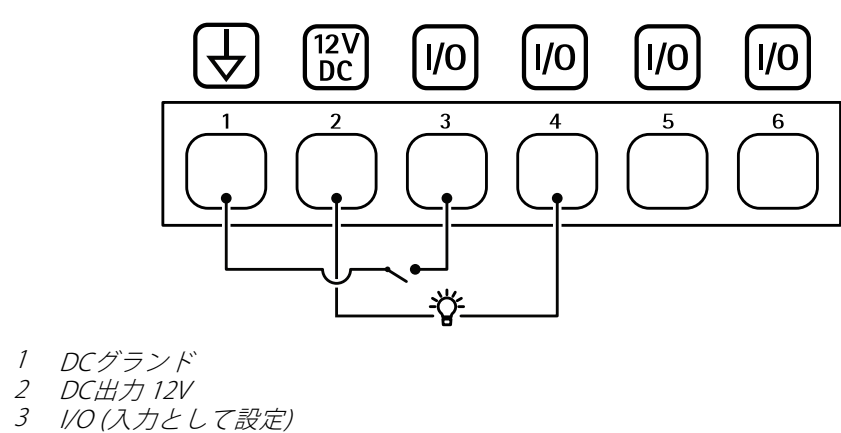

- 
- 4 I/O (出力として設定)<br>5 設定可能I/O
- 5 設定可能I/O<br>6 設定可能I/O
- 6 設定可能I/O

### **外部コネクタ**

ガラスの破壊検知や火災検知などの外部デバイスで使用する4ピンターミナルブロックです。 UL: このコネクターは、盗難/火災警報用途向けとしてはULによって評価されていません。

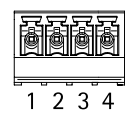

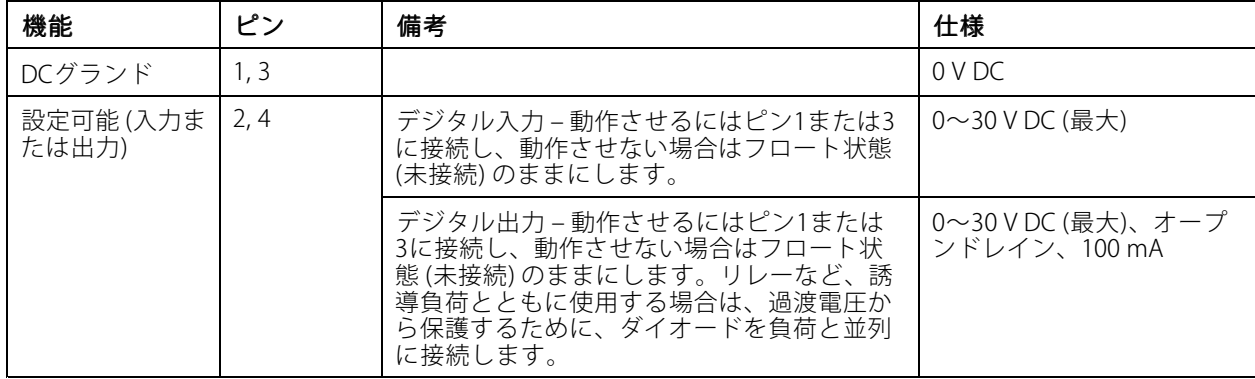

### **電源コネクター**

DC電源入力用2ピンターミナルブロック。定格出力が100 W以下または5 A以下の安全特別低電圧 (SELV) に準拠し た有限電源 (LPS) を使用してください。

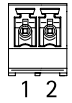

# <span id="page-45-0"></span>**仕様**

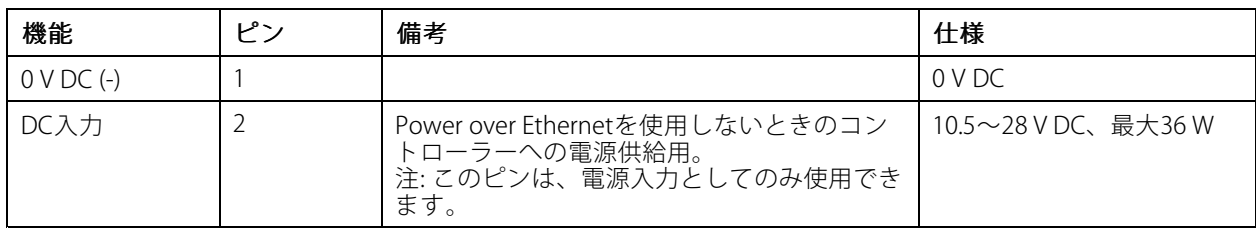

UL: アプリケーションに応じて適切な定格で、UL 294、UL 293、またはUL 603の認定を受けた電源によって供給 されるDC電源。

## **バックアップバッテリー入力コネクタ**

内蔵チャージャー付きバッテリーを使用するバックアップソリューション用です。12 V DC入力。

UL: このコネクタはULによって評価されていません。

重要

バッテリーの入力を使用する場合、外部3 Aスローブローフューズを直列に接続する必要があります。

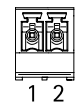

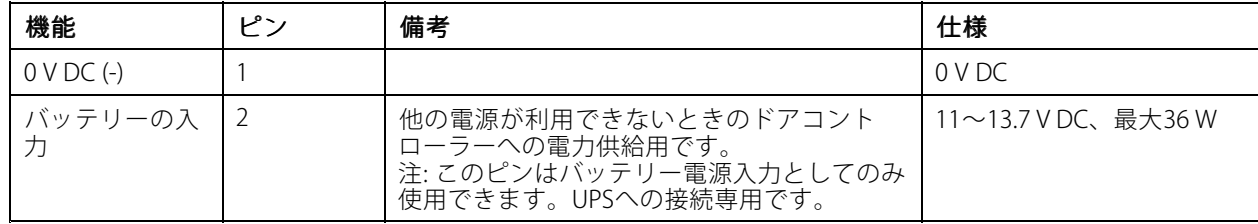

## <span id="page-46-0"></span>**安全情報**

**安全情報**

## **危険レベル**

### 危険

回避しない場合、死亡または重傷につながる危険な状態を示します。

### 警告

回避しない場合、死亡または重傷につながるおそれのある危険な状態を示します。

### 注意

回避しない場合、軽傷または中程度の怪我につながるおそれのある危険な状態を示します。

### 注意

回避しない場合、器物の破損につながるおそれのある状態を示します。

# **その他のメッセージレベル**

重要

製品を正しく機能させるために不可欠な重要情報を示します。

### 注

製品を最大限に活用するために役立つ有用な情報を示します。

<span id="page-47-0"></span>**装置インターフェース**

注

## **装置インターフェース**

本装置のインターフェースにアクセスするには、Webブラウザーで装置のIPアドレスを入力します。

このセクションは、AXIS Camera Station Secure Entryファームウェアを使用したAXIS A1601 Network Door Controllerにのみ有効です。

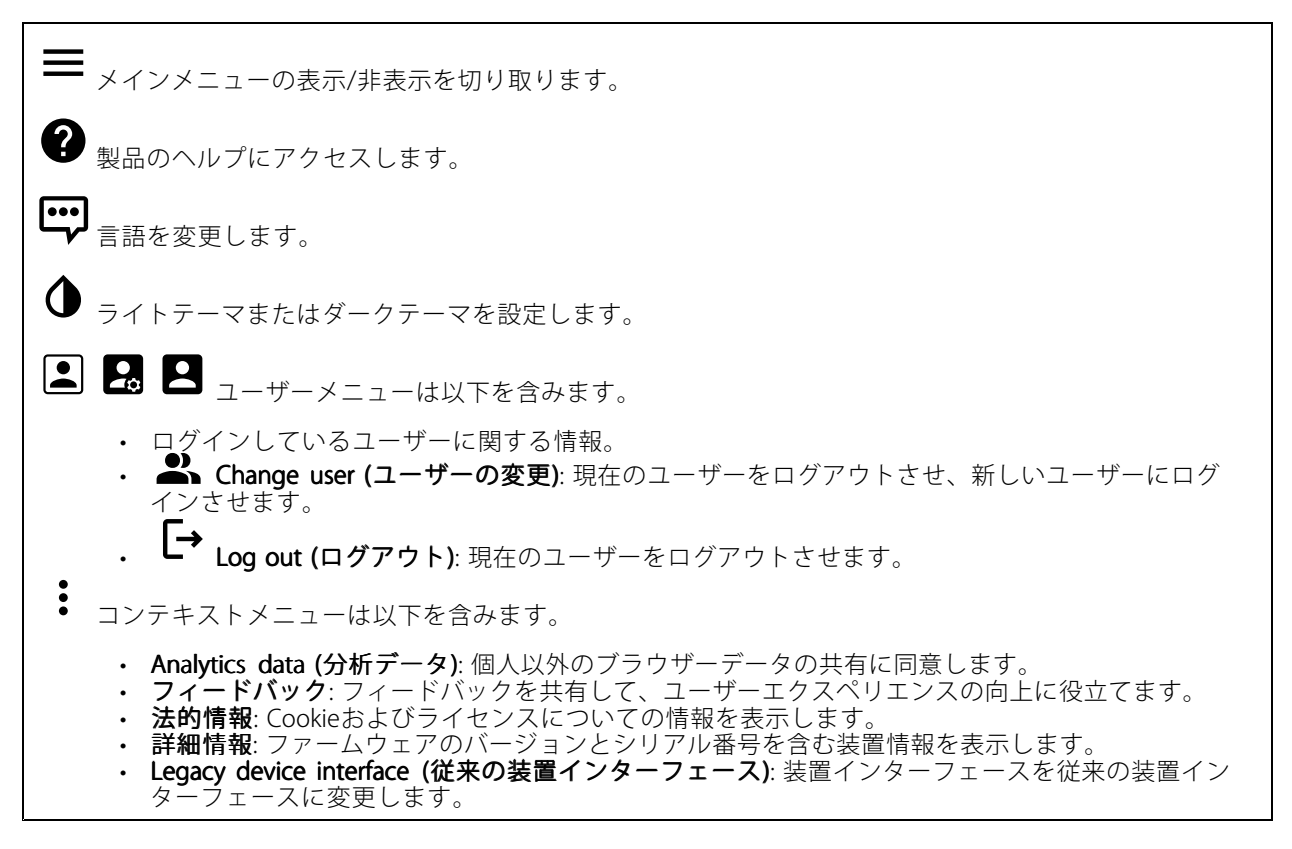

## **ステータス**

NTP sync (NTP同期)

装置がNTPサーバーと同期しているかどうかや、次の同期までの残り時間など、NTP同期情報を表示します。

NTP settings (NTP設定): クリックすると、NTPの設定を変更できる [Date and time (日付と時刻)] のページ に移動します。

### 装置情報

ファームウェアのバージョンとシリアル番号を含む装置情報を表示します。 ファームウェアのアップグレード: クリックすると、[Maintenance (メンテナンス)] ページに移動し、ファーム ウェアのアップグレードができるようになります。

<span id="page-48-0"></span>**装置インターフェース**

## **アクセスコントロール**

### **アラーム**

Device motion (デバイスの動き): ドアコントローラーのデバイスの動きが検知されたときに、システムで アラームをトリガーすることが、デフォルトで有効になっています。

ケーシング開放: ドアコントローラーのケーシングの開放が検知されたときに、システムでアラームをトリガー することが、デフォルトで有効になっています。

**外部からのいたずら:** I/O 13に接続されています。オンにすると、外部からのいたずらが検知されたときにシス テムでアラームがトリガーされます。たとえば、外部キャビネットが開閉されたときです。

状態監視: 状態監視をオンにし、終端抵抗器を設定します。

•並列優先接続を使用するには、[Parallel first connection with a 22 KΩ parallel resistor and a 4.7 KΩ  $\,$ serial resistor (22 k $\, \Omega$ の並列抵抗器による並列優先接続)] を選択します。 •・ 直列優先接続を使用するには、[Serial first connection (直列優先接続)]を選択し、[Resistor values **(抵抗器の値)**] ドロップダウンリストから抵抗器の値を選択します。

### **周辺機器**

**Upgrade readers (リーダーのアップグレード)**: クリックすると、リーダーが新しいファームウェアバージョン にアップグレードされます。オンラインでアップグレードできるのは、AXIS A4020-E Readerのみです。

# **システム**

### **日付と時刻**

時刻の形式は、Webブラウザーの言語設定によって異なります。

注

装置の日付と時刻をNTPサーバーと同期することをお勧めします。

Synchronization (同期): 装置の日付と時刻を同期するオプションを選択します。

- Automatic date and time (manual NTS KE servers) (日付と時刻の自動設定 (手動NTS KEサーバー)): DHCPサーバーに接続された安全なNTPキー確立サーバーと同期します。
	- Manual NTS KE servers (手動NTS KEサーバー): 1台または2台のNTPサーバーのIPアドレス を入力します。2台のNTPサーバーを使用すると、両方からの入力に基づいて装置が同期 し、時刻を調整します。
- Automatic Automaticdate and time (NTP servers using DHCP) (日付と時刻の自動設定 (DHCP を使用したNTP **サーバー)**: DHCPサーバーに接続されたNTPサーバーと同期します。<br>- Fallback NTP servers (フォー**ルバックNTPサーバー)**: 1台または2台のフォールバックサー
	- バーのIPアドレスを入力します。
- Automatic date and time (manual NTP servers) (日付と時刻の自動設定 (手動NTPサーバー)): 選 択したNTPサーバーと同期します。
	- Manual NTP servers (手動NTPサーバー): 1台または2台のNTPサーバーのIPアドレスを入力し ます。2台のNTPサーバーを使用すると、両方からの入力に基づいて装置が同期し、時刻を 調整します。
- Custom date and time (日付と時刻のカスタム設定): 日付と時刻を手動で設定する。[Get from system (システムから取得)] をクリックして、コンピューターまたはモバイル装置から日付と時刻 の設定を1回取得します。

タイムゾーン: 使用するタイムゾーンを選択します。夏時間と標準時間に合わせて、時刻が自動的に調整 されます。

## **装置インターフェース**

システムは、すべての録画、ログ、およびシステム設定で日付と時刻の設定を使用します。

#### **ネットワーク**

IPv4

注

Assign IPv4 automatically (IPv4自動割り当て): ネットワークルーターに自動的に装置にIPアドレスを割り当てさ せる場合に選択します。ほとんどのネットワークでは、自動IP (DHCP) をお勧めします。

IP address (IPアドレス): 装置の固有のIPアドレスを入力します。孤立したネットワークの内部であれば、アドレ スの重複がないことを条件に、静的なIPアドレスを自由に割り当てることができます。アドレスの重複を避ける ため、静的なIPアドレスを割り当てる前に、ネットワーク管理者に連絡することを推奨します。

Subnet mask (サブネットマスク): サブネットマスクを入力して、ローカルエリアネットワーク内部のアドレス を定義します。ローカルエリアネットワークの外部のアドレスは、ルーターを経由します。

Router (ルーター): さまざまなネットワークやネットワークセグメントに接続された装置を接続するために使用 するデフォルトルーター (ゲートウェイ) のIPアドレスを入力します。

#### IPv6

Assign IPv6 automatically (IPv6自動割り当て): IPv6をオンにし、ネットワークルーターに自動的に装置に IPアドレスを割り当てさせる場合に選択します。

#### Hostname (ホスト名)

Assign hostname automatically (ホスト名自動割り当て): ネットワークルーターに自動的に装置にホスト名 を割り当てさせる場合に選択します。

Hostname (ホスト名): 装置にアクセスする別の方法として使用するホスト名を手動で入力します。ホスト名 は、サーバーレポートとシステムログで使用されます。使用できる文字は、A~Z、a~z、0~9、-、\_です。

#### DNS servers (DNSサーバー)

**Assign DNS automatically (DNS自動割り当て)**: ネットワークルーターに自動的に装置に検索ドメインとDNS サーバーアドレスを割り当てさせる場合に選択します。ほとんどのネットワークでは、自動DNS (DHCP) を お勧めします。

Search domains (検索ドメイン): 完全修飾でないホスト名を使用する場合は、[Add search domain (検索ドメイ ンの追加)] をクリックし、装置が使用するホスト名を検索するドメインを入力します。

DNS servers (DNSサーバー): [Add DNS server (DNSサーバーを追加)] をクリックして、DNSサーバーのIPアドレ スを入力します。このサーバーは、ホスト名からローカルネットワーク上のIPアドレスへの変換を行います。

#### HTTPおよびHTTPS

## **装置インターフェース**

次によってアクセスを許可: ユーザーが [HTTP]、[HTTPS]、または [HTTP and HTTPS (HTTPおよびHTTPS)] プロ トコルを介して装置に接続することを許可するかどうかを選択します。

HTTPSは、ユーザーからのページ要求とWebサーバーから返されたページの暗号化を提供するプロトコルで す。暗号化された情報の交換は、サーバーの真正性 (サーバーが本物であること) を保証するHTTPS証明書 の使用により制御されます。

装置でHTTPSを使用するには、HTTPS証明書をインストールする必要があります。[System (システム) > Security (セキュリティ)] に移動し、証明書の作成とインストールを行います。

注

暗号化されたWebページをHTTPS経由で表示する場合、特に初めてページを要求するときに、パフォー マンスが低下することがあります。

**HTTP port (HTTPポート)**: 使用するHTTPポートを入力します。ポート80または1024~65535の範囲の任意のポー トを使用できます。管理者としてログインしている場合は、1〜1023の範囲の任意のポートを入力すること もできます。この範囲のポートを使用すると、警告が表示されます。

HTTPS port (HTTPSポート): 使用するHTTPSポートを入力します。ポート443または1024~65535の範囲の任意の ポートを使用できます。管理者としてログインしている場合は、1〜1023の範囲の任意のポートを入力すること もできます。この範囲のポートを使用すると、警告が表示されます。

Certificate (証明書): 装置のHTTPSを有効にする証明書を選択します。

#### Friendly name (フレンドリ名)

Bonjour°: オンにしてネットワーク上で自動検出を可能にします。

Bonjour name (Bonjour 名): ネットワークで表示されるフレンドリ名を入力します。デフォルト名は装置名 とMACアドレスです。

Use UPnP® (UPnP を使用): オンにしてネットワーク上で自動検出を可能にします。

UPnP name (UPnP名): ネットワークで表示されるフレンドリ名を入力します。デフォルト名は装置名とMAC アドレスです。

### One-Click Cloud Connection (ワンクリッククラウド接続)

One-Click cloud connection (O3C) とO3Cサービスを共に使用すると、インターネットを介して、 ライブビデオや録画ビデオにどこからでも簡単かつ安全にアクセスできます。詳細については、 [axis.com/end-to-end-solutions/hosted-services](https://www.axis.com/end-to-end-solutions/hosted-services)を参照してください。

#### Allow O3C (O3Cを許可):

•

- One-click (ワンクリック): デフォルトの設定です。インターネットを介してO3Cサービスに接続 するには、装置のコントロールボタンを押し続けます。コントロールボタンを押してから24時間 以内に装置をO3Cサービスに登録する必要があります。登録しない場合、装置はO3Cサービスか ら切断されます。装置を登録すると、[**Always (常時)**] が有効になり、装置はO3Cサービスに接
- 続されたままになります。<br>• **Always (常時)**: 装置は、インターネットを介してO3Cサービスへの接続を継続的に試行します。装置 が登録されると、O3Cサービスに接続したままになります。装置のコントロールボタンに手が届か ない場合は、このオプションを使用します。 • No (なし): O3Cサービスを無効にします。

Proxy settings (プロキシ設定): 必要な場合は、HTTPサーバーに接続するためのプロキシ設定を入力します。

Host (ホスト): プロキシサーバーのアドレスを入力します。

Port (ポート): アクセスに使用するポート番号を入力します。

# **装置インターフェース**

**Login (ログイン) とPassword (パスワード)**: 必要な場合は、プロキシサーバーのユーザー名とパスワード を入力します。

#### Authentication method (認証方式)

- ・ Basic (ベーシック): この方法は、HTTP用の最も互換性のある認証方式です。ユーザー名とパスワード
- を暗号化せずにサーバーに送信するため、**Digest (ダイジェスト)** 方式よりも安全性が低くなります。<br>• **Digest (ダイジェスト)**: この認証方式は、常に暗号化されたパスワードをネットワークに送信するた
- め、高いセキュリティレベルが得られます。<br>**・ Auto (オート)**: このオプションを使用すると、装置はサポートされている方法に応じて認証方法を選 択できます。Digest (ダイジェスト) 方式がBasic (ベーシック) 方式より優先されます。

**Owner authentication key (OAK) (所有者認証キー、OAK): [Get key (キーを取得)]** をクリックして、所有者認 証キーを取得します。これは、装置がファイアウォールやプロキシを介さずにインターネットに接続され ている場合にのみ可能です。

#### SNMP

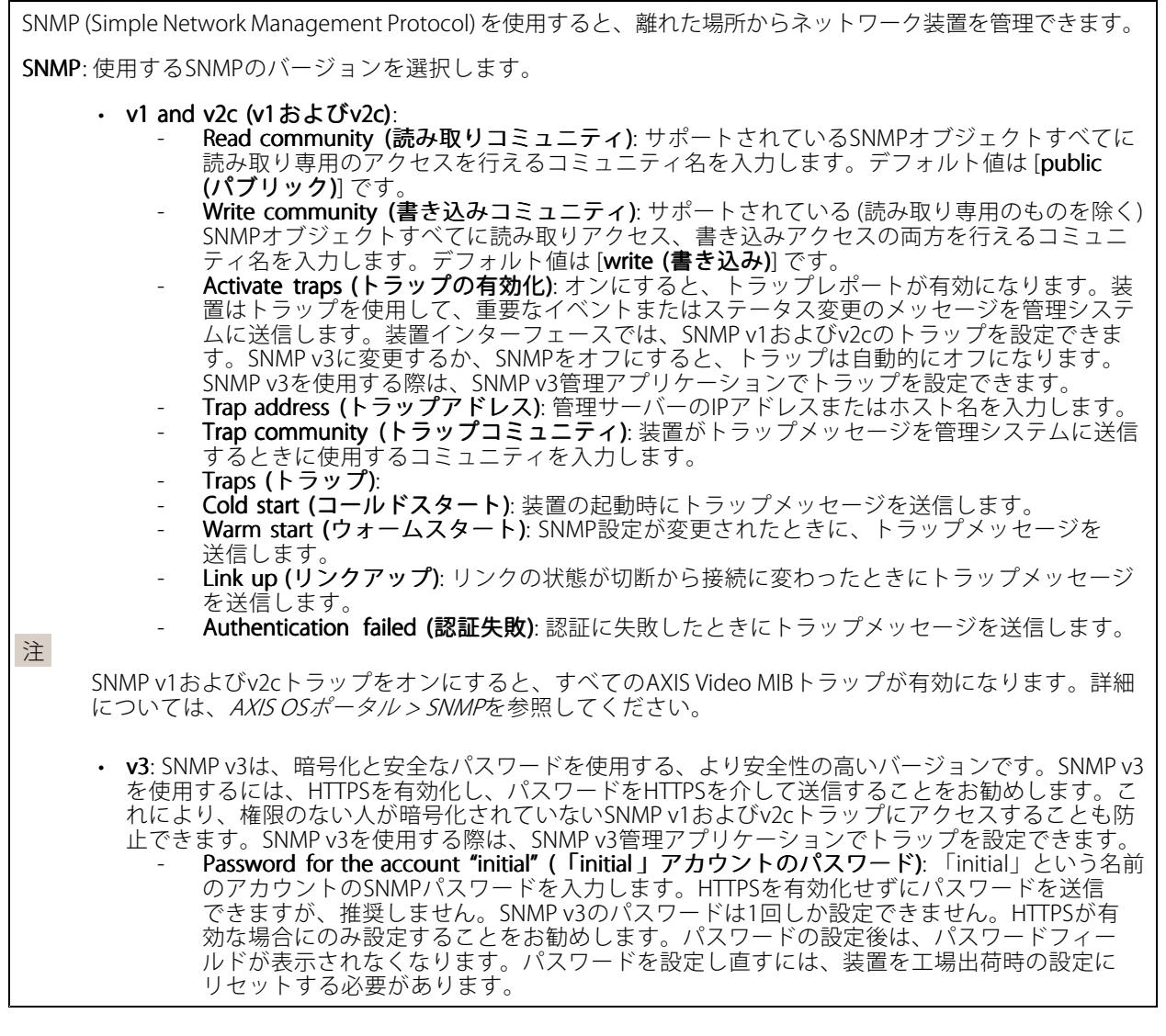

## **装置インターフェース**

#### Connected clients (接続されたクライアント)

装置に接続しているすべてのクライアントが一覧表示されます。

Update (更新): クリックすると、リストを更新できます。

### **セキュリティ**

#### 証明書

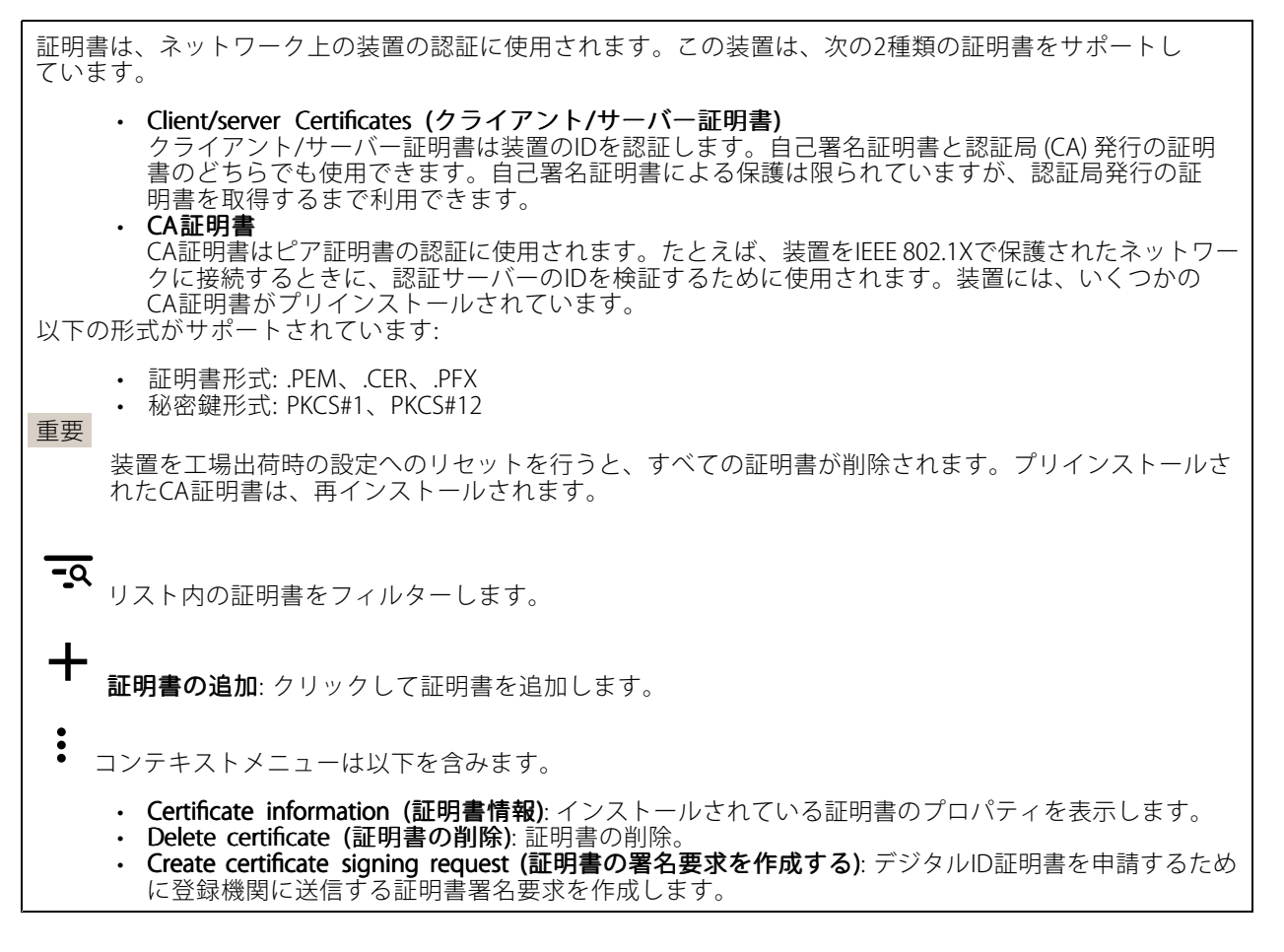

IEEE 802.1x

## **装置インターフェース**

IEEE 802.1xはポートを使用したネットワークへの接続を制御するIEEEの標準規格で、有線およびワイヤレスのネッ トワーク装置を安全に認証します。IEEE 802.1xは、EAP (Extensible Authentication Protocol) に基づいています。

IEEE 802.1xで保護されているネットワークにアクセスするネットワーク装置は、自己の証明を行う必要があり ます。認証は認証サーバーによって行われます。認証サーバーは通常、FreeRADIUSやMicrosoft Internet Authentication ServerといったRADIUSサーバーです。

#### 証明書

CA証明書なしで設定されている場合、サーバー証明書の検証は無効になり、装置は接続先のネットワー クに関係なく自己の認証を試みます。

証明書を使用する場合、Axisの実装では、装置と認証サーバーは、EAP-TLS (Extensible Authentication Protocol - Transport Layer Security) を使用してデジタル証明書で自己を認証します。

装置が証明書で保護されたネットワークにアクセスできるようにするには、署名されたクライアント証 明書を装置にインストールする必要があります。

Client certificate (クライアント証明書): IFEE 802.1xを使用するクライアント証明書を選択します。認証サーバー - Michael Contribution - ア・ア・ア・エントル - アール - Michael South Ale Division - ア<br>は、この証明書を使用してクライアントの身元を確認します。

 $CA$  certificate ( $CA$ 証明書): 認証サーバーの身元を確認するための $CA$ 証明書を選択します。証明書が選択されて いない場合、装置は、接続されているネットワークに関係なく自己を認証しようとします。

EAP identity (EAP識別情報): クライアント証明書に関連付けられているユーザーIDを入力します。

EAPOL version (EAPOLのバージョン): ネットワークスイッチで使用されるEAPOLのバージョンを選択します。

Use IEEE 802.1x (IEEE 802.1x を使用): IEEE 802.1xプロトコルを使用する場合に選択します。

Prevent brute-force attacks (ブルートフォース攻撃を防ぐ)

Blocking (ブロック): オンにすると、ブルートフォース攻撃がブロックされます。ブルートフォース攻撃では、 試行錯誤を繰り返す総当たり攻撃でログイン情報や暗号化キーを推測します。

Blocking period (ブロック期間): ブルートフォース攻撃をブロックする秒を入力します。

**Blocking conditions (ブロックの条件)**: ブロックが開始されるまでに1秒間に許容される認証失敗の回数を入力 します。ページレベルと装置レベルの両方で許容される失敗の数を設定できます。

IP address filter (IPアドレスフィルター)

Use filter (フィルターを使用する): 装置へのアクセスを許可するIPアドレスを絞り込む場合に選択します。

Policy (ポリシー): 特定のIPアドレスに対してアクセスを [Allow (許可)] するか [Deny (拒否)] するかを選 択します。

Addresses (アドレス): 装置へのアクセスを許可するIP番号と拒否するIP番号を入力します。CIDR形式を 使用できます。

カスタム署名されたファームウェア証明書

## **装置インターフェース**

Axisのテストファームウェアまたは他のカスタムファームウェアを装置にインストールするには、カスタム署 名付きファームウェア証明書が必要です。証明書は、ファームウェアが装置の所有者とAxisの両方によって 承認されたと証明します。ファームウェアは、一意のシリアル番号とチップIDで識別される特定の装置で のみ実行できます。Axisが署名を行う鍵を保有しているため、カスタム署名付きファームウェア証明書 はAxisのみが作成できます。

[**Install (インストール)**] をクリックして、証明書をインストールします。ファームウェアをインストールする前 に、証明書をインストールする必要があります。

#### **ユーザー**

**╋ Add user (ユーザーを追加)**: クリックして、新規ユーザーを追加します。最大100人のユーザーを追加 できます。

Username (ユーザー名): 一意のユーザー名を入力します。

New password (新しいパスワード): ユーザーのパスワードを入力します。パスワードの長は1~64文字であ る必要があります。印刷可能なASCII文字 (コード32~126) のみを使用できます。これには、英数字、句読 点、および一部の記号が含まれます。

Repeat password (パスワードの再入力): 同じパスワードを再び入力します。

#### Role (役割):

- Administrator (管理者): すべての設定へ全面的なアクセス権をもっています。管理者は他のユー ザーを追加、更新、削除もできます。
- Operator (オペレーター): 次の操作を除く、すべての設定へのアクセス権があります。 すべての [System settings (システム設定)]。
- アプリを追加しています。<br>• **ビューア**: 設定を変更するアクセス権を持っていません。

÷ コンテキストメニューは以下を含みます。

Update user (ユーザーの更新): ユーザーのプロパティを編集します。

ユーザーの削除 (Delete user): ユーザーを削除します。rootユーザーは削除できません。

### **MQTT**

MQTT (Message Queuing Telemetry Transport) はモノのインターネット (IoT) で使われる標準の通信プロトコルで す。これはIoTの統合を簡素化するために設計されており、小さなコードフットプリントと最小限のネットワー ク帯域幅でリモート装置を接続するために、さまざまな業界で使用されています。Axis装置のファームウェアに 搭載されているMQTTクライアントは、装置で生成されたデータやイベントを、ビデオ管理システム (VMS) で はないシステムに統合することを容易にします。

装置をMQTTクライアントとして設定します。MQTT通信は、クライアントとブローカーという2つのエンティ ティに基づいています。クライアントは、メッセージの送受信を行うことができます。ブローカーは、クライ アント間でメッセージをルーティングする役割を担います。

MQTTの詳細については、AXIS [OSポータル](https://help.axis.com/axis-os#mqtt)を参照してください。

#### MQTT client (MQTTクライアント)

**装置インターフェース**

Connect (接続): MQTTクライアントのオン/オフを切り替えます。

Status (ステータス): MQTTクライアントの現在のステータスを表示します。

Broker (ブローカー)

Host (ホスト): MQTTサーバーのホスト名またはIPアドレスを入力します。

Protocol (プロトコル): 使用するプロトコルを選択します。

Port (ポート): ポート番号を入力します。

• 1883はMQTTオーバTCPのデフォルト値です。

• 8883は**MQTTオーバSSL**のデフォルト値です。

・ 80は**MQTTオーバWebSocket** のデフォルト値です。<br>• 443は**MQTTオーバWebSocket Secure** のデフォルト値です。

Username (ユーザー名): クライアントがサーバーにアクセスするために使用するユーザー名を入力します。

Password (パスワード): ユーザー名のパスワードを入力します。

Client ID (クライアントID): クライアントIDを入力します。クライアントがサーバーに接続すると、クライアン ト識別子がサーバーに送信されます。

**Clean session (クリーンセッション)**: 接続時と切断時の動作を制御します。選択した場合、接続時と切断 時にステータス情報が破棄されます。

Keep alive interval (キープアライブの間隔): キープアライブの間隔を使用すると、クライアントは長時間の TCP/IPタイムアウトを待たなくても、サーバーが使用できなくなったことを検知できます。

Timeout (タイムアウト): 接続を終了する時間の間隔(秒)です。デフォルト値: 60

装置トピックの接頭辞: MQTTクライアントタブの接続メッセージやLWTメッセージ、MQTT公開タブの公開条 件におけるトピックのデフォルト値で使用されます。

Reconnect automatically (自動再接続): 切断された場合に、クライアントを自動的に再接続するかどうか を指定します。

Connect message (接続メッセージ)

接続が確立されたときにメッセージを送信するかどうかを指定します。

Send message (メッセージの送信): オンにすると、メッセージを送信します。

Use default (デフォルトを使用): オフに設定すると、独自のデフォルトメッセージを入力できます。

Topic (トピック): デフォルトのメッセージのトピックを入力します。

Payload (ペイロード): デフォルトのメッセージの内容を入力します。

Retain (保持する): クライアントの状態をこのTopic (トピック)に保存する場合に選択します。

QoS: パケットフローのQoS layerを変更します。

最終意思およびテスタメントメッセージ

最終意思テスタメント(LWT) を使用すると、クライアントはブローカーへの接続時、認証情報と共にテスタ メントを提供します。後ほどいずれかの時点でクライアントが予期せず切断された場合(電源の停止など)、 ブローカーから他のクライアントにメッセージを送信できます。このLWTメッセージは通常のメッセージ と同じ形式で、同一のメカニズムを経由してルーティングされます。

Send message (メッセージの送信): オンにすると、メッセージを送信します。

Use default (デフォルトを使用): オフに設定すると、独自のデフォルトメッセージを入力できます。

Topic (トピック): デフォルトのメッセージのトピックを入力します。

## **装置インターフェース**

Payload (ペイロード): デフォルトのメッセージの内容を入力します。

Retain (保持する): クライアントの状態をこのTopic (トピック)に保存する場合に選択します。

QoS: パケットフローのQoS layerを変更します。

#### MQTT publication (MQTT公開)

Use default topic prefix (デフォルトのトピックプレフィックスを使用): 選択すると、[MQTT client (MQTTク ライアント)] タブの装置のトピックプレフィックスで定義されたデフォルトのトピックプレフィックスが 使用されます。

Include topic name (トピック名を含める): 選択すると、条件を説明するトピックがMQTTトピックに含 まれます。

Include topic namespaces (トピックの名前空間を含める): 選択すると、ONVIFトピックの名前空間がMQTTト ピックに含まれます。

シリアル番号を含める: 選択すると、装置のシリアル番号が、MQTTペイロードに含まれます。

**十 条件の追加**: クリックして条件を追加します。

Retain (保持する): 保持して送信するMQTTメッセージを定義します。

- **None (なし)**: すべてのメッセージを、保持されないものとして送信します。
- **Property (プロパティ)**: ステートフルメッセージのみを保持として送信します。<br>• **All (すべて)**: ステートフルメッセージとステートレスメッセージの両方を保持として送信します。

**QoS**: MQTT公開に適切なレベルを選択します。

#### MQTT サブスクリプション

サブスクリプションの追加: クリックして、新しいMQTTサブスクリプションを追加します。

サブスクリプションフィルター: 購読するMQTTトピックを入力します。

装置のトピックプレフィックスを使用: サブスクリプションフィルターを、MQTTトピックのプレフィック スとして追加します。

サブスクリプションの種類:

•ステートレス: 選択すると、エラーメッセージがステートレスメッセージに変換されます。

• ステートフル: 選択すると、エラーメッセージが条件に変換されます。ペイロードが状態として 使用されます。

QoS: MQTTサブスクリプションに適切なレベルを選択します。

**アクセサリー**

I/O ports (I/Oポート)

## **装置インターフェース**

デジタル入力を使用すると、開回路と閉回路の切り替えが可能な外部装置 (PIRセンサー、ドアまたは窓の 接触、ガラス破損検知器など) を接続できます。

デジタル出力を使用して、リレーやLEDなどの外部装置を接続します。接続された装置は、VAPIX®アプリケー ションプログラミングインターフェースまたは装置インターフェースから有効化できます。

#### Port (ポート)

Name (名前): テキストを編集して、ポートの名前を変更します。

**Direction (方向): ❤️ は、ポートが入力ポートであることを示します。 ❤️ は、出力ポートであることを示し** ます。ポートが設定可能な場合は、アイコンをクリックして入力と出力を切り替えることができます。

**標準の状態: ◆◆**<br>優準の状態: の場合は開回路をクリックし、 ◆◆ の場合は閉回路をクリックします。

**現在の状態**: ポートの現在のステータスを表示します。入力または出力は、現在の状態が通常の状態と は異なる場合に有効化されます。装置の接続が切断されているか、DC 1Vを超える電圧がかかっている場合 に、装置の入力は開回路になります。

注

再起動中、出力回路は開かれます。再起動が完了すると、回路は正常位置に戻ります。このページの設 定を変更した場合、有効なトリガーに関係なく出力回路は正常位置に戻ります。

状態監視 ↓ : オンにすると、誰かがデジタルI/O装置への接続を改ざんした場合に、そのアクションを検 出してトリガーできます。入力が開いているか閉じているかを検知するだけでなく、誰かが改ざんした場 合 (つまり、切断または短絡) も検知することができます。接続を監視するには、外部I/Oループ内に追加の ハードウェア (終端抵抗器) が必要です。

### **ログ**

レポートとログ

#### Reports Reports (レポート)

- View the device server report (装置サーバーレポートを表示): クリックして、製品ステータスに 関する情報をポップアップウィンドウに表示します。アクセスログは自動的にサーバーレポート に含まれます。
- ・ Download the device server report (装置サーバーレポートをダウンロード): クリックしてサーバー レポートをダウンロードします。これによって、UTF-8形式で作成された完全なサーバーレポートの テキストファイルと、現在のライブビュー画像のスナップショットを収めた.zipファイルが生成され ます。サポートに連絡する際には、必ずサーバーレポート .zipファイルを含めてください。
- •Download the crash report (クラッシュレポートをダウンロード): サーバーの状態に関する詳細情報 が付随したアーカイブをクリックしてダウンロードします。クラッシュレポートには、サーバーレ ポートに記載されている情報と詳細なバグ情報が含まれます。レポートには、ネットワークトレース などの機密情報が含まれている場合があります。レポートの生成には数分かかることがあります。

ログ

- View the system log (システムログを表示): 装置の起動、警告、重要なメッセージなど、システムイ ベントに関する情報をクリックして表示します。
- View the access log (アクセスログを表示): 誤ったログインパスワードの使用など、本装置への失敗 したアクセスをすべてクリックして表示します。

ネットワークトレース

<span id="page-58-0"></span>**装置インターフェース**

#### 重要

ネットワークトレースファイルには、証明書やパスワードなどの機密情報が含まれている場合が あります。

ネットワークトレースファイルはネットワーク上のアクティビティを録画するので、トラブルシューティング に役立ちます。秒または分でトレースの期間を選択し、[ダウンロード]をクリックします。

#### リモートシステムログ

syslogはメッセージログ作成の標準です。これによって、メッセージを生成するソフトウェア、メッセージ を保存するシステム、およびそれらを報告して分析するソフトウェアを分離することができます。各メッ セージには、メッセージを生成したソフトウェアの種類を示す設備コードがラベル付けされ、重大度レベル が割り当てられます。

┿ Server(サーバー): クリックして新規サーバーを追加します。

Host (ホスト): サーバーのホスト名またはIPアドレスを入力します。

Format (形式): 使用するsyslogメッセージの形式を選択します。

• RFC 3164 • RFC 5424

Protocol (プロトコル): 使用するプロトコルとポートを選択します。

• UDP (デフォルトポートは514)

- TCP (デフォルトポートは601) TLS (デフォルトポートは6514)
- 重大度: トリガー時に送信するメッセージを選択します。

CA証明書設定: 現在の設定を参照するか、証明書を追加します。

## **保守**

Restart (再起動): 装置を再起動します。再起動しても、現在の設定には影響がありません。実行中のアプリ ケーションは自動的に再起動されます。

**Restore (リストア)**: *ほとんど*の設定が工場出荷時の値に戻ります。その後、装置とアプリを再設定し、プリイ ンストールしなかったアプリを再インストールし、イベントやPTZプリセットを再作成する必要があります。

重要

復元後に保存される設定は以下の場合のみです。

- ブートプロトコル (DHCPまたは静的)
- 静的なIPアドレス
- Default router (デフォルトルーター)
- Subnet mask (サブネットマスク)
- 802.1X settings (802.1Xの設定)
- O3C settings (O3Cの設定)

Factory default (工場出荷時設定): すべての設定を工場出荷時の値に戻します。その後、装置にアクセス可 能なIPアドレスをリセットする必要があります。

## **装置インターフェース**

### 注

検証済みのファームウェアのみを装置にインストールするために、すべてのAxisの装置ファームウェアに デジタル署名が付け加えられます。これによって、Axis装置の全体的なサイバーセキュリティの最低ライ ンがさらに上がります。詳細については、*[axis.com](https://www.axis.com/learning/white-papers)*でホワイトペーパー「署名済みファームウェア、セ キュアブート、およびプライベートキーのセキュリティ」を参照してください。

Firmware upgrade (ファームウェアのアップグレード): 新しいファームウェアバージョンにアップグ レードします。新しいファームウェアには、機能の改善やバグの修正、まったく新しい機能が含まれてい ます。常に最新のリリースを使用することをお勧めします。最新のリリースをダウンロードするには、 [axis.com/support](https://www.axis.com/support/firmware)に移動します。

アップグレード時には、以下の3つのオプションから選択できます。

- ・ Standard upgrade (標準アップグレード): 新しいファームウェアバージョンにアップグレードします。<br>・ Factory default (工場出荷時設定): アップグレードすると、すべての設定が工場出荷時の値に戻りま
- す。このオプションを選択すると、アップグレード後に以前のファームウェアバージョンに戻す ことはできません。
- Autorollback (オートロールバック): 設定した時間内にアップグレードを行い、アップグレードを確 認します。確認しない場合、装置は以前のファームウェアバージョンに戻されます。

Firmware rollback (ファームウェアのロールバック): 以前にインストールされたファームウェアバージョ ンに戻します。

ユーザーマニュアル AXIS A1601 Network Door Controller © Axis Communications AB, 2018 - 2022

Ver . M12.2 日 付 : 2022 年11 月 文 書 番 号 T10125657